# **CONFIDENTIAL AND PROPRIETARY**

**Aries Systems Corporation**

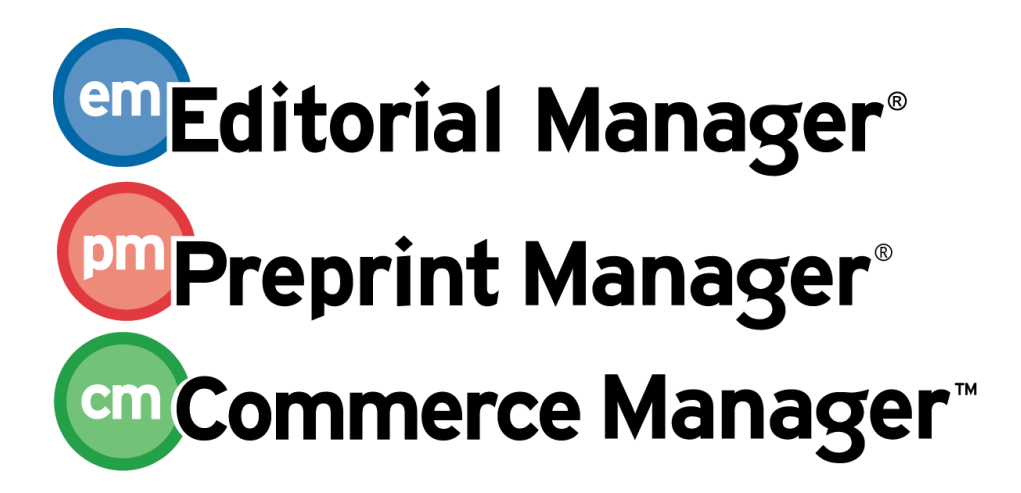

**Release Notification**

**Editorial Manager/Preprint Manager 8.2 General Release Notification 06/08/2011 Draft – Subject to Change**

Copyright © 2011, Aries Systems Corporation

This document is the confidential and proprietary information of Aries Systems Corporation, and may not be disseminated or copied without the express written permission of Aries Systems Corporation. The information contained in this document is tentative, and is provided solely for planning purposes of the recipient. The features described for this software release are likely to change before the release design and content are finalized. Aries Systems Corporation assumes no liability or responsibility for decisions made by third parties based upon the contents of this document, and shall in no way be bound to performance therefore.

## **Document Change Log**

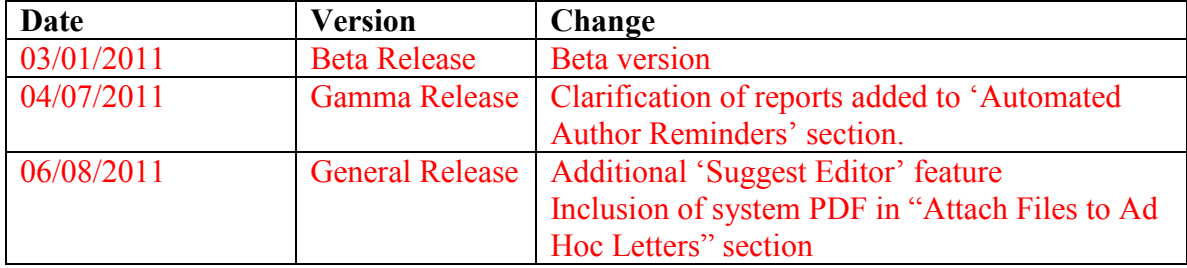

## Editorial Manager/Preprint Manager 8.2 General Release Notification

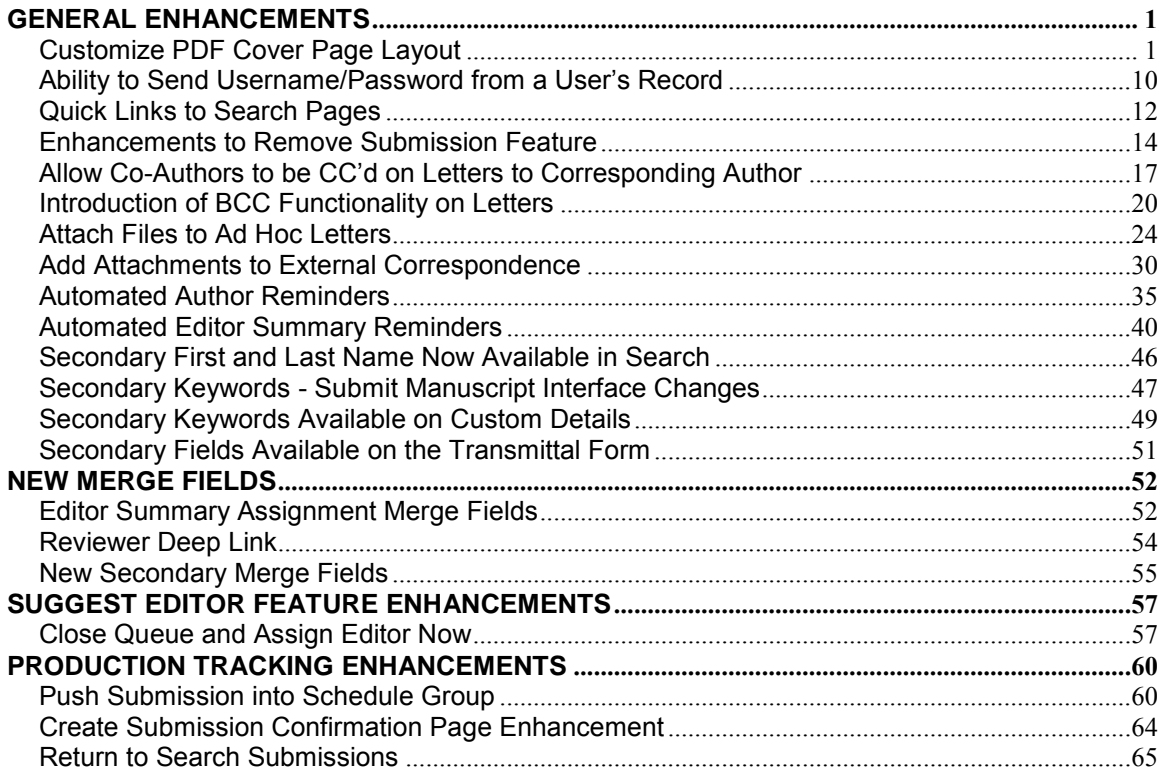

## <span id="page-3-1"></span><span id="page-3-0"></span>**GENERAL ENHANCEMENTS Customize PDF Cover Page Layout**

In EM/PM version 8.1, the PDF Cover Pages for every submission may be comprised of certain fields as configured for the specific Article Type. While Publications may select fields to appear on either the Editor/Author PDF cover page or the Reviewer PDF cover page, Publications have requested additional fields to be made available for selection on the cover page.

New in version 8.2, Publications may create customized PDF cover page layouts which are then associated with Article Types. The customized layout allows Publications to:

- Select which data items are displayed on the cover page. This includes the addition of new data elements that were not previously visible on any PDF cover page.
- Define the order in which selected items appear on the cover page.
- Assign one PDF cover page layout for the Editor/Author PDF and a separate layout for the Reviewer PDF, for each Article Type.

On upgrade to version 8.2, there are two default layouts:

- Editor/Author version, containing:
	- o Manuscript Number
	- o Article Type
	- o Section/Category
	- o Keywords
	- o Corresponding Author (First, Middle and Last Name, Institute, City, State, and Country)
	- o First Author
	- o All Authors (List including Corresponding Author)
	- o Region of Origin
	- o Abstract
- Reviewer version, containing:
	- o Manuscript Number
	- o Article Type
	- o Section/Category
	- o Keywords
	- o Region of Origin
	- o Abstract

There is also one "Editor/Author Layout" and one "Reviewer Layout" for each unique Article Type PDF Cover Page configuration already set up in the Publication. If version 8.1 has PDF requirements configured for specific Article Types, these will be copied into new layouts (numbered as, for example, "Editor/Author Layout 001", "Editor/Author Layout 002" etc). This ensures that a Publication's cover page configurations prior to upgrade will remain completely

intact following upgrade to 8.2. The Publication may then choose to change the layout names for easier reference, add new items to the layouts, change the order in which items are displayed, etc.

Additionally, custom layouts may be created, where users may choose to include any of the following fields:

- Full Title
- Secondary Full Title
- Short Title
- Secondary Short Title
- Corresponding Author E-Mail
- Other Authors (List excluding Corresponding Author)
- All Authors Secondary Information (List including Corresponding Author)
- Secondary Abstract
- Secondary Keywords
- Classifications
- Author Comments
- Requested Editor
- Suggested Reviewers
- Opposed Reviewers
- Response to Reviewers
- Corresponding Author Secondary Information
- Corresponding Author Institution
- Secondary Corresponding Author Institution
- First Author Secondary Information

When a new submission is created after the Publication is upgraded to version 8.2, the new PDF cover page configuration is included.

In addition to the addition of new fields, the cover page styling is enhanced in version 8.2 to present a clearer delineation of the contents of the page.

*Sample Editor/Author Default PDF Layout:*

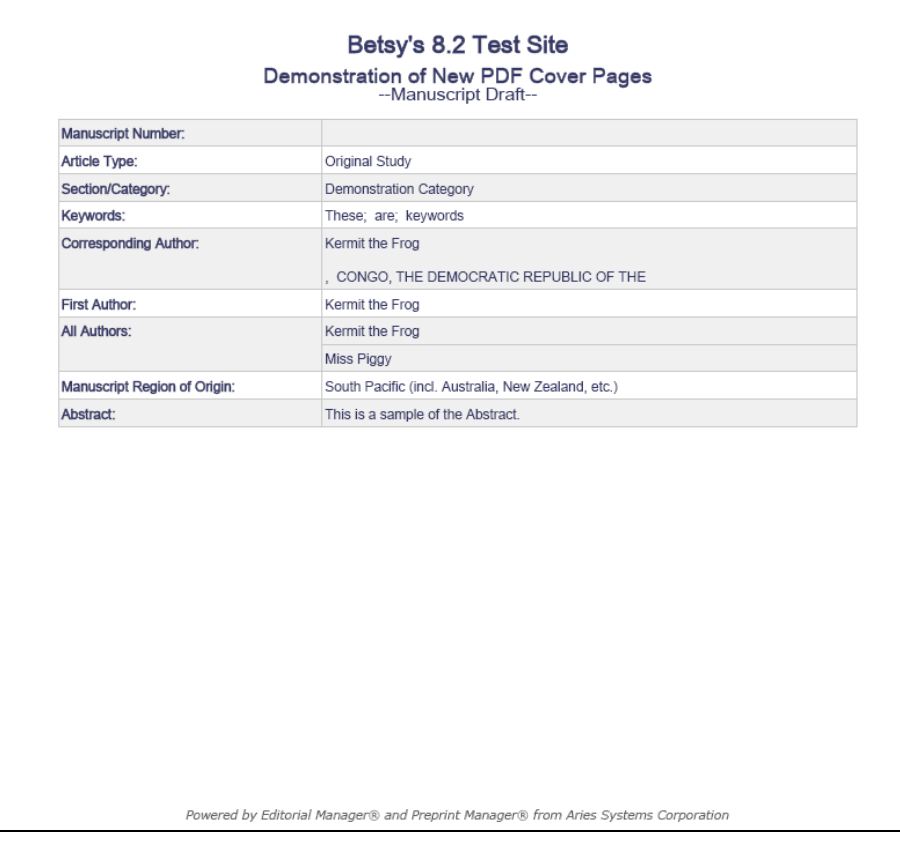

*Sample Reviewer Default PDF Layout:*

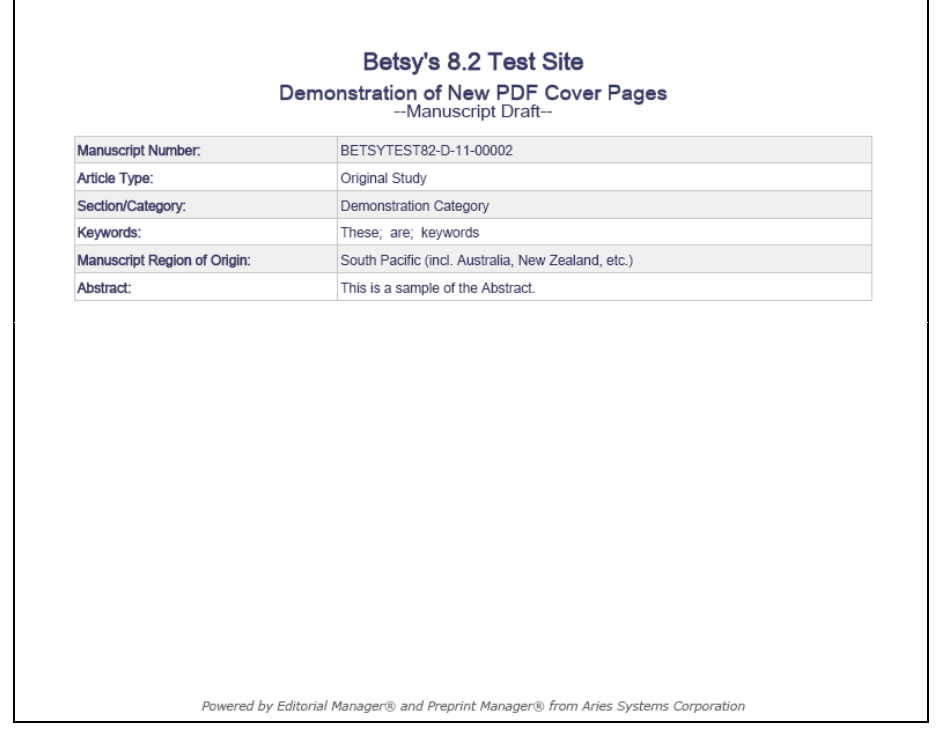

Confidential – Subject to change – Copyright © 2011 Aries Systems Corporation

**em Editorial Manager<sup>, pm</sup> Preprint Manager<sup>, cm</sup> Commerce Manager** 

*Sample Custom PDF Layout:*

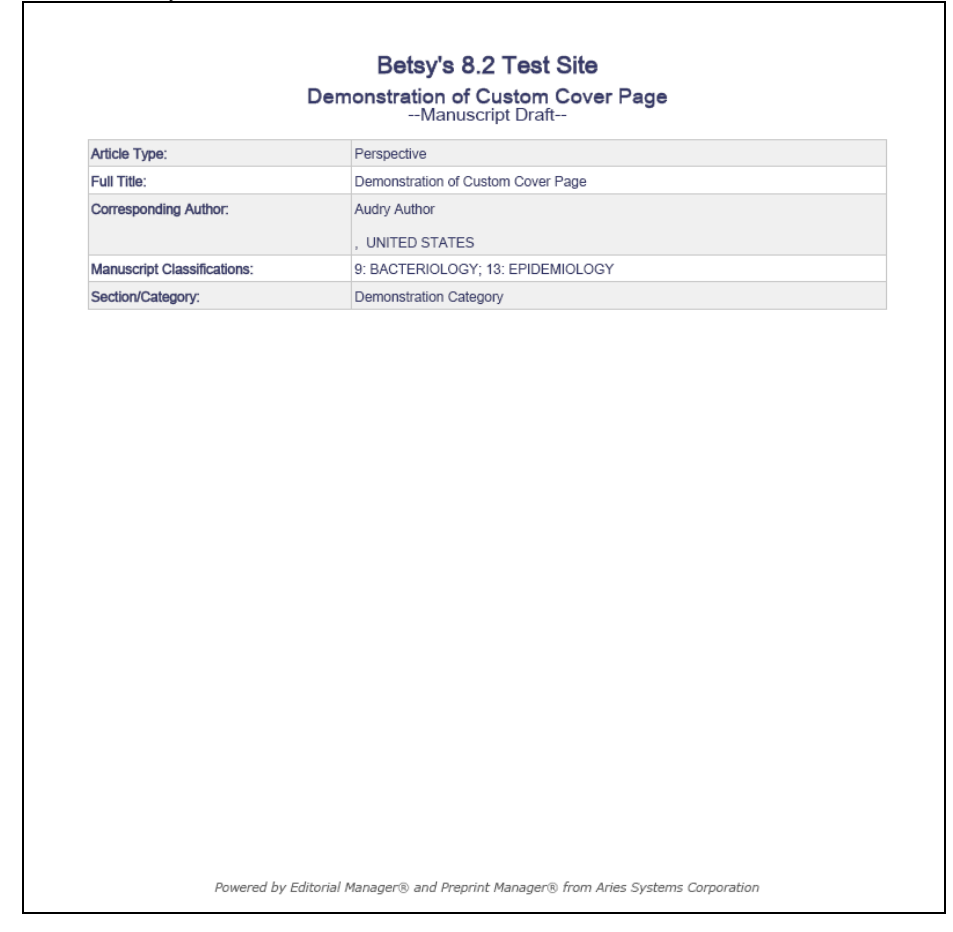

#### TO CONFIGURE:

On upgrade to version 8.2, two default layouts are already in place with a "core set" of fields displayed (see above). There is also one "Editor/Author Layout" and one "Reviewer Layout" for each unique Article Type PDF Cover Page configuration in place on the 8.1 site. These layouts represent the "library" of existing page layouts in the system, to ensure that a Publication"s PDF cover page configurations remain intact following upgrade. To view these layouts, edit existing layouts, or create new layouts, click the Define PDF Cover Page Layouts link in the "Submission Policies" section of PolicyManager.

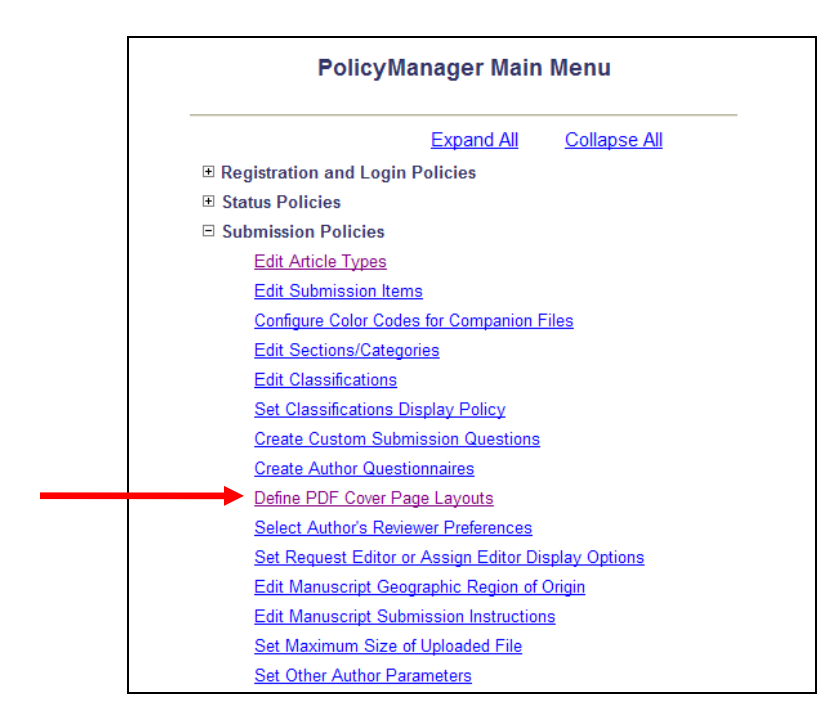

The easiest way to create a new layout is to Copy an existing layout and make changes to the already established layout. New PDF Cover Page Layouts can be started "from scratch" by clicking the "Add New Layout" button. User-Defined layouts may be edited by clicking the Edit link, or removed by clicking Remove.

NOTE: A PDF layout currently associated with an Article Type cannot be removed. If the Remove link is clicked for a layout that is currently associated with one or more Article Types, an alert box is displayed listing all of the Article Types that are currently associated with that PDF Cover Page Layout.

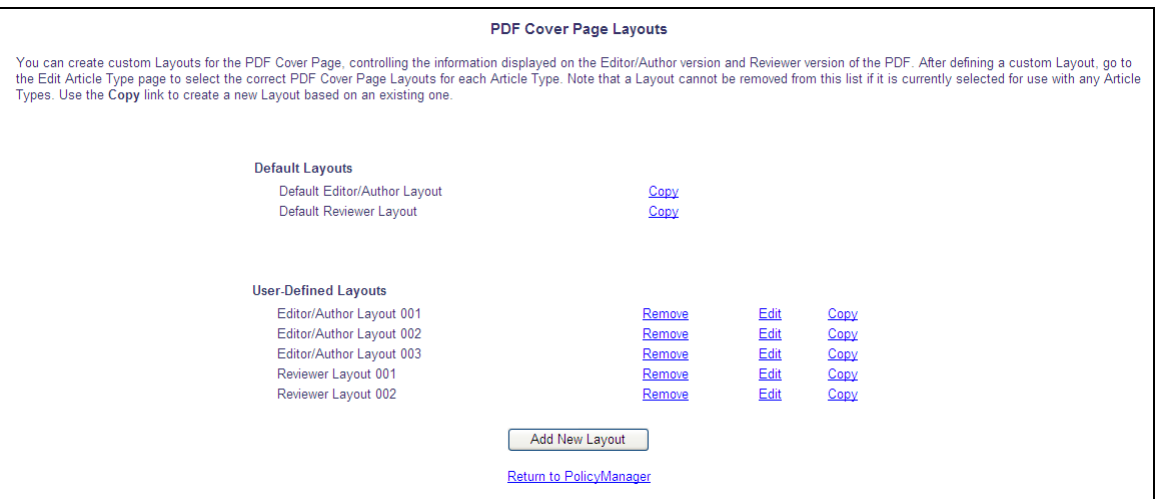

Clicking the "Add New Layout" button opens the *Add/Edit PDF Cover Page Layout* page, allowing a new layout to be created from scratch. A unique Layout Name must be entered before fields can be selected for display.

5

Confidential – Subject to change – Copyright © 2011 Aries Systems Corporation

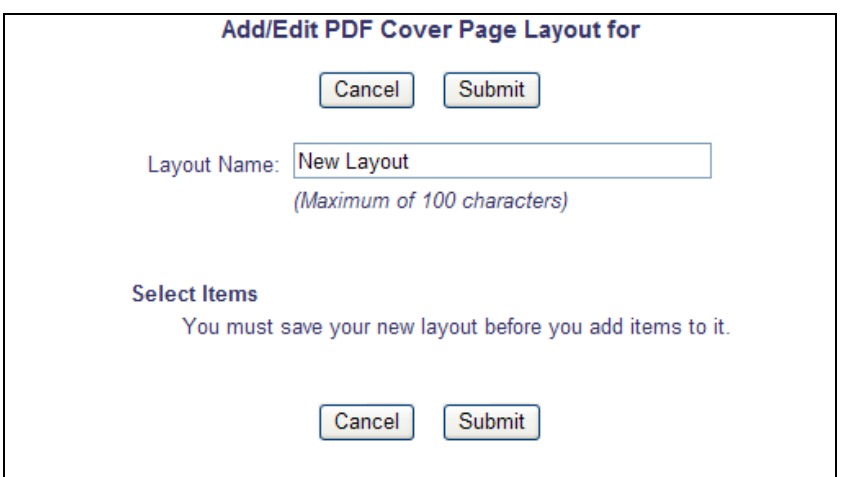

Clicking Edit on an existing layout, or entering a Layout Name and clicking "Submit" on a new layout opens the *Add/Edit PDF Cover Page Layout* page.

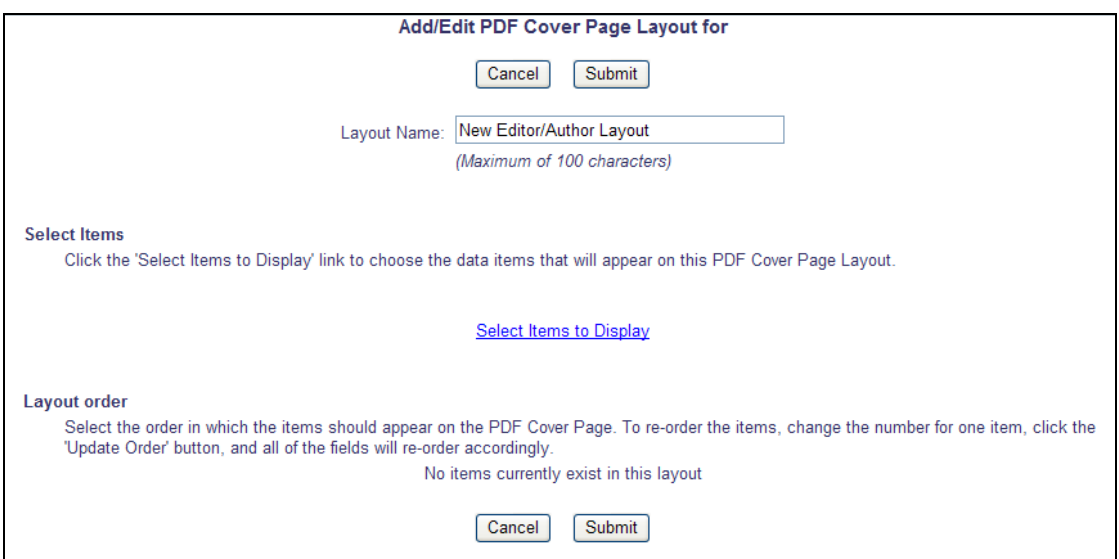

Click the Select Items to Display link to select items.

NOTE: If an existing layout is opened, the items selected reflect the existing layout.

**em Editorial Manager** Pm Preprint Manager Commerce Manager

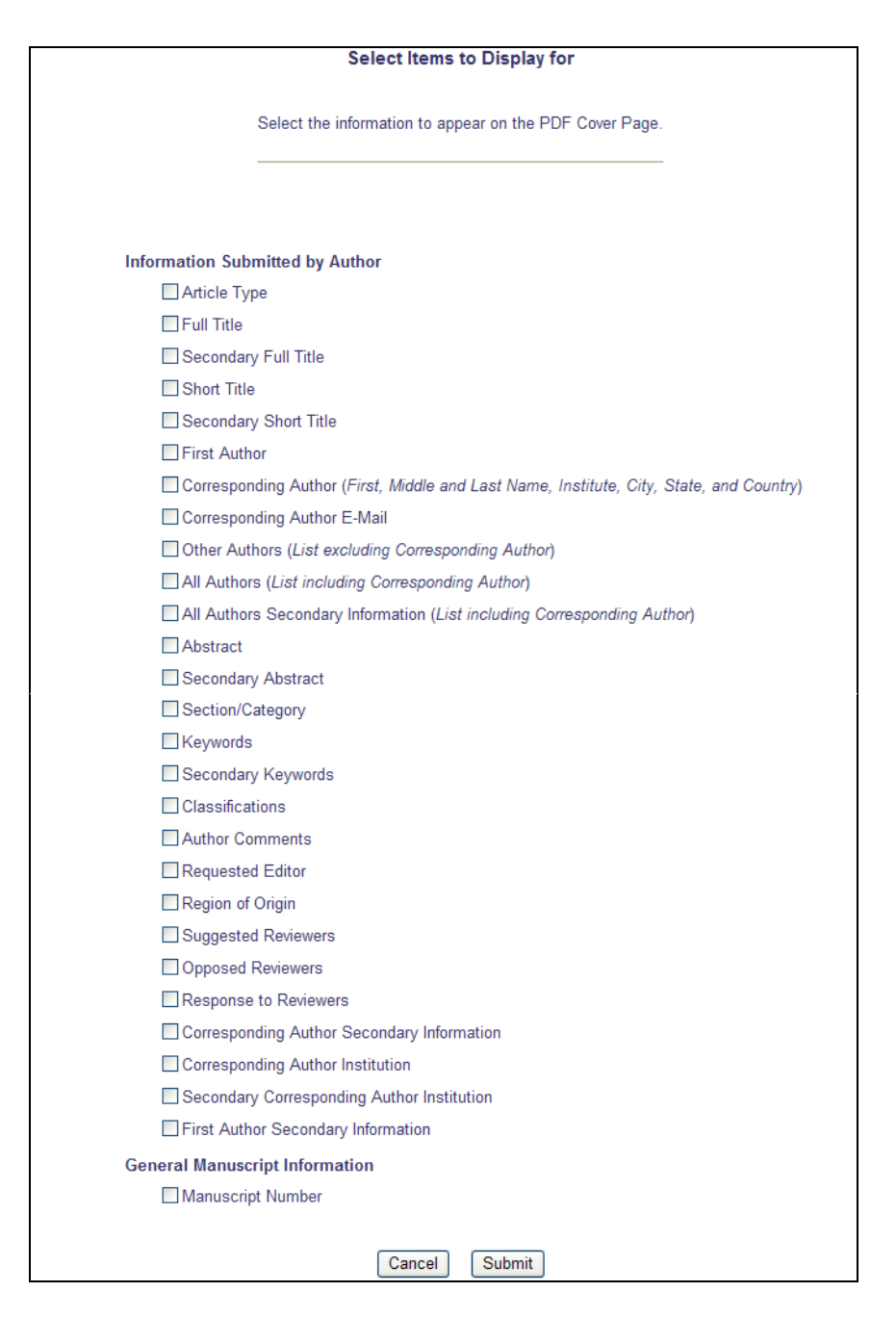

Select items to display on the PDF Cover Page by selecting/checking the box and clicking "Submit". The selected items now display on the *Add/Edit PDF Cover Page Layout* page, where the order in which the items are displayed on the cover page can be changed using the "Update Order' button.

NOTE: Any newly selected items are automatically added to the end of the list.

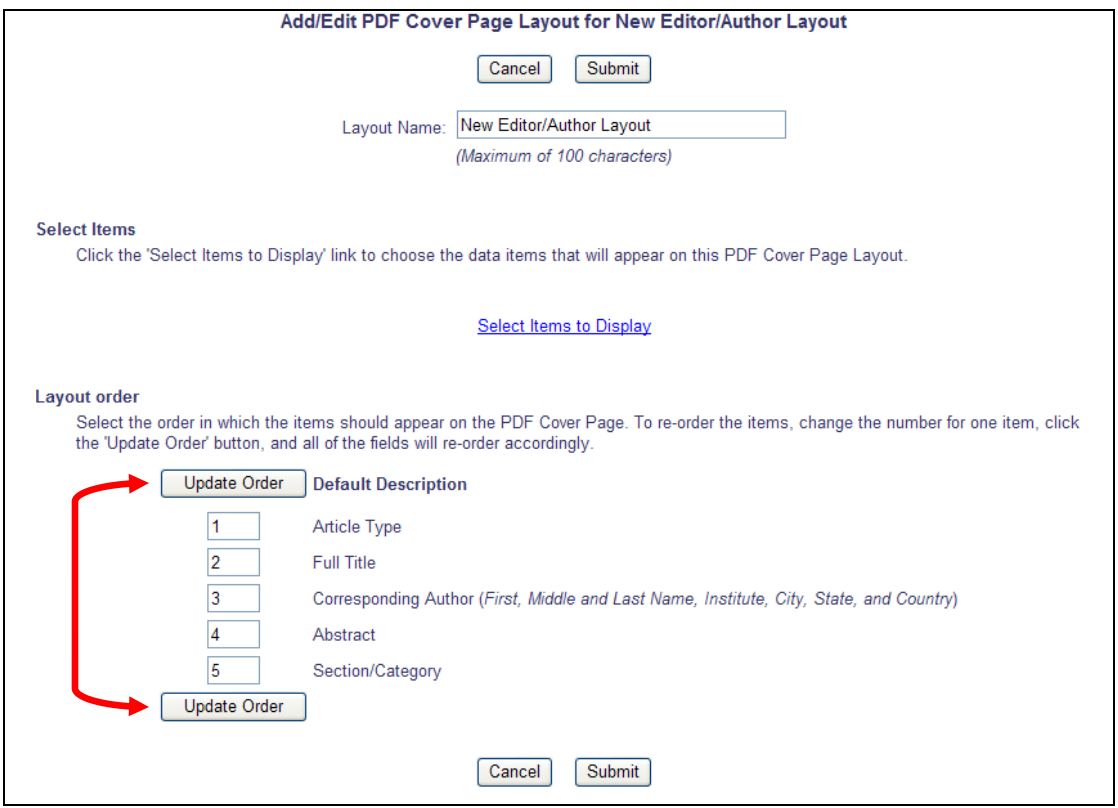

Clicking the "Submit" button saves the layout. Once the PDF Cover Page layouts are created/customized, the layout must be associated with an Article Type. When a site is upgraded to version 8.2, PDF Cover Page layouts will automatically be assigned to existing Article Types (either the default layout or the layout associated with that Article Type on upgrade).

Go to "Edit Article Types", and Edit any existing Article Type for which a custom layout should be assigned. A new 'Article Type Parameters' section is displayed just above the Submission Step Preferences section. A PDF Cover Page Layout is selected for the Editor/Author PDF and for the Reviewer PDF.

**Em Editorial Manager<sup>®</sup> PmPreprint Manager<sup>®</sup> Commerce Manager<sup>®</sup>** 

### *Partial Page Display; note the column headers and checkboxes for each submission step are no longer displayed:*

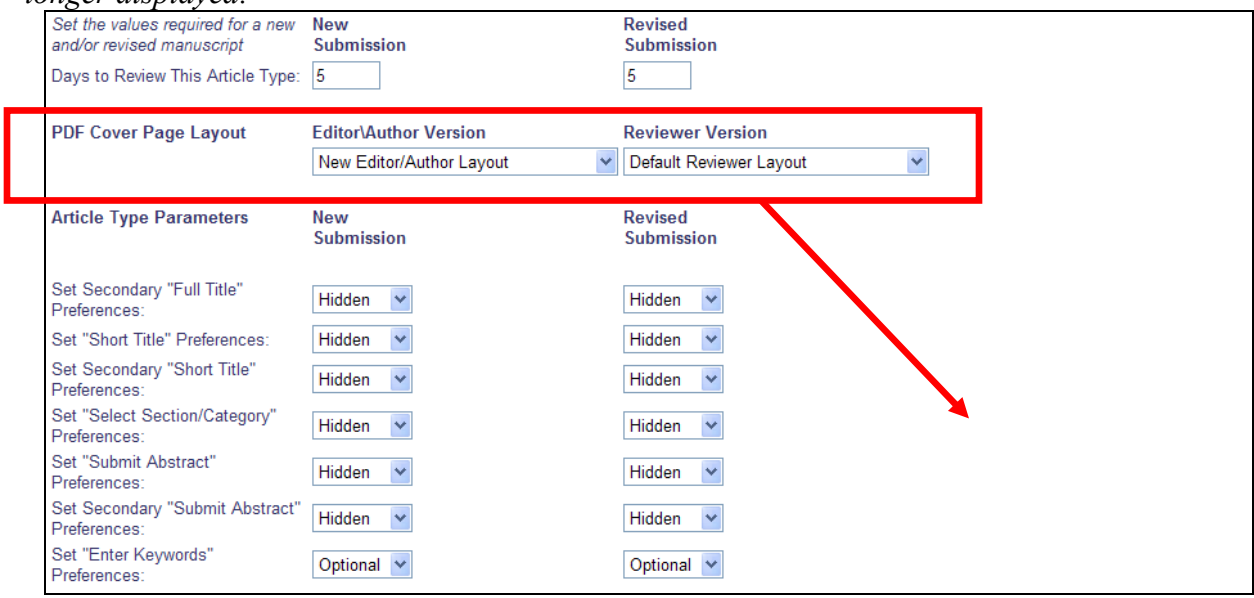

## <span id="page-12-0"></span>**Ability to Send Username/Password from a User's Record**

In EM/PM version 8.1, users may request to have their login information sent to them by clicking the Send Username/Password link in the login box. New in version 8.2, Editors with proper permission may now send Username/Password information from a user"s *Search People – Update Information* page.

Editor roles with the existing "Search People" permission enabled, and a new "Send Username and Password" sub-permission enabled, will now see a "Send Username/Password" button on the left-side of any *Search People – Update Information* page.

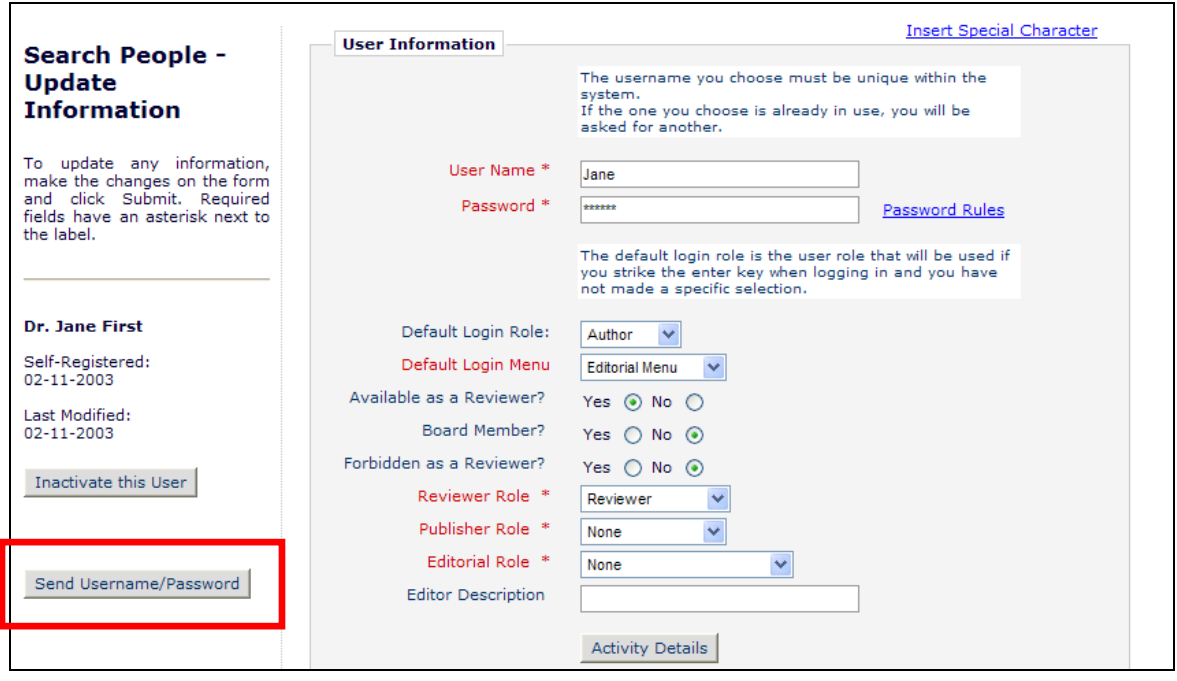

Clicking this button will automatically send the letter configured for the event "Forgot Username or Password". The user"s information will populate the letter that is sent. If there is no letter configured for this event, the Editor will receive an error message that reads "No letter has been configured for this event. Please contact the Editorial Office for assistance." If a letter is configured and is sent, the Editor will see a confirmation page informing them that the letter has been sent.

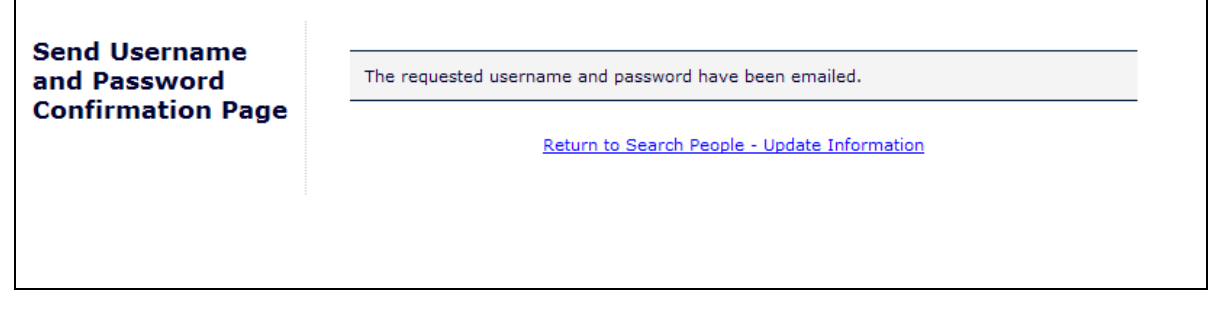

**Em Editorial Manager<sup>®</sup> PmPreprint Manager<sup>®</sup> Commerce Manager<sup>®</sup>** 

#### TO CONFIGURE:

In RoleManager, select the Editor role(s) that will be given permission to send Username/Password information, and select/enable the new "Send Username and Password" permission. This permission is not enabled for any Editor role on upgrade to version 8.2.

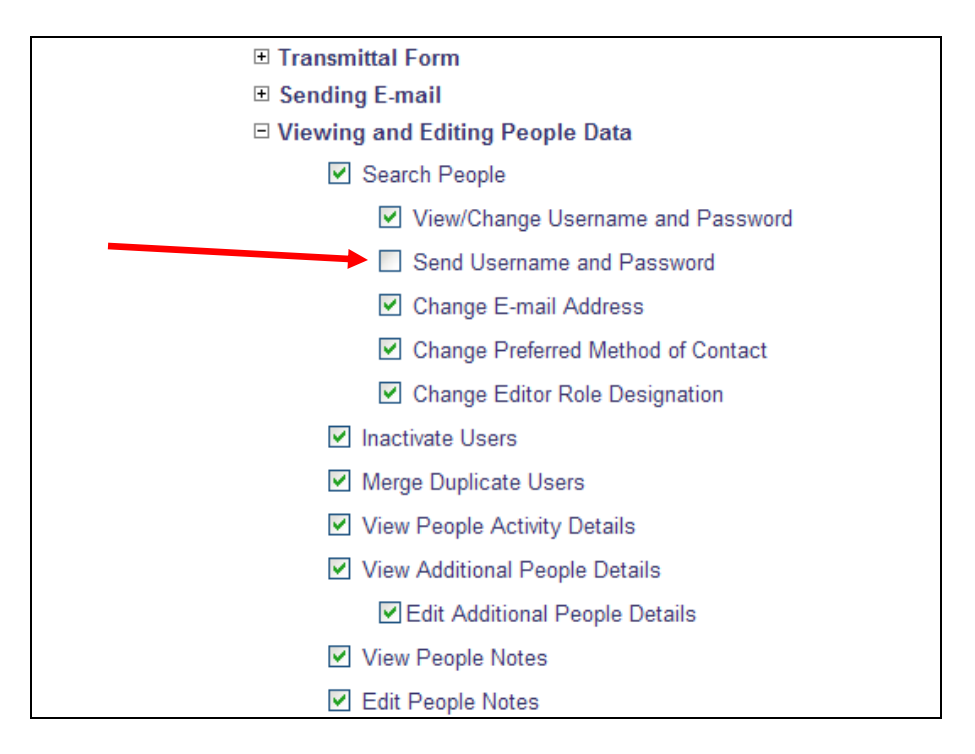

## <span id="page-14-0"></span>**Quick Links to Search Pages**

EM/PM provides users (with proper permission) links to *Search Submissions*, *Search Proposals*, and *Search People*. These links are located on the Main Menus, but there are times when users may wish to navigate to a Search page without having to navigate to the Main Menu first.

In EM/PM version 8.1, Publications could configure a 'Go To' list for Editors, allowing them to navigate between Publications using a drop-down menu in the main navigation panel. New in EM/PM version 8.2, the 'Go To' drop down is enhanced to include "quick links" to the following pages:

- Submissions Search Submissions, Editorial
- Submissions (Production) Search Submissions, Production
- Proposals Search Proposals
- People Search People

*Partial Page display:*

A user with any of the search permissions will now see the "Go to:" drop-down, even if the Publication does not use the Cross-Publication Login feature.

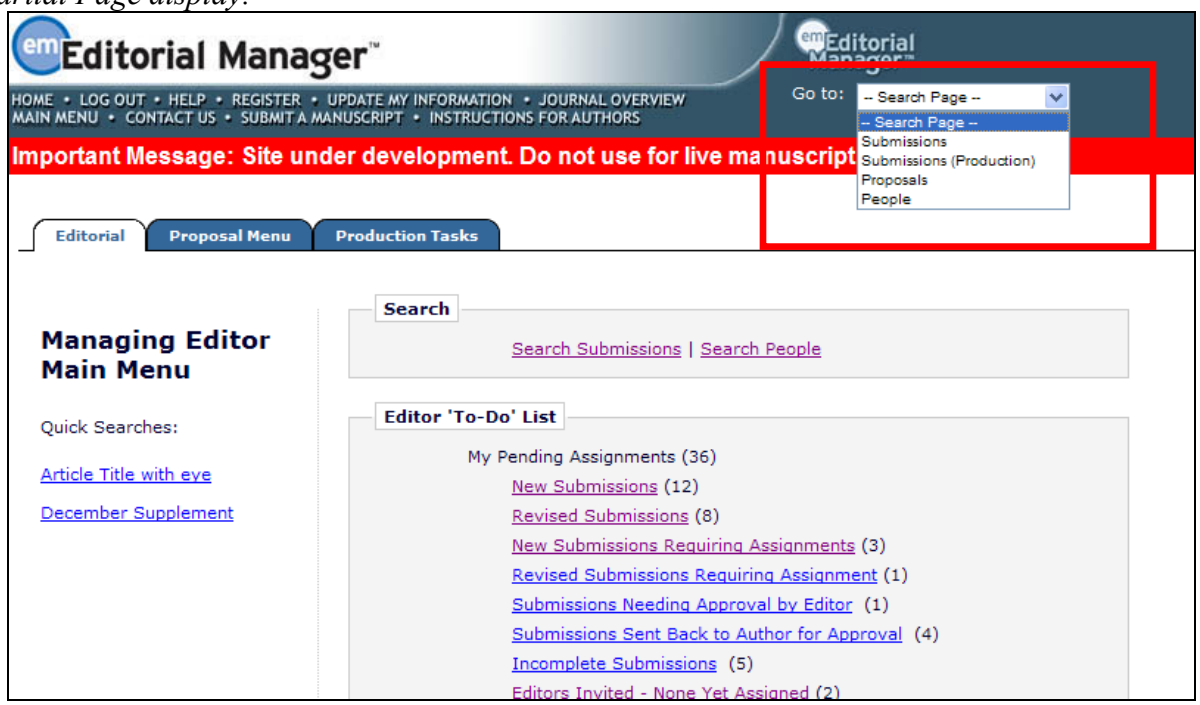

For Publications using the existing Cross-Publication Login feature, users configured with both search permissions a 'Go To Publication' list will see the "Go to" list display with the 'Search Page' section first, followed by the 'Publication' list. For example:

-- Search Page -- Submissions Submissions (Production) Proposals People -- Publication -- JXYZ JPRS

Users will see only the appropriate items for their permissions; users with neither search permissions nor a list of "Go To" Publications will not see the "Go to:" drop-down at all.

#### TO CONFIGURE:

No configuration is required to use this feature. The drop-down menu will appear if the user is configured with one or more "Go To" Publications, or is logged in under an Editor Role with one or more of the following Editor RoleManager "Search…" permissions:

- 1. "Search All Manuscripts"
- 2. "Search Only Assigned Manuscripts"
- 3. "Search All Proposals"
- 4. "Search People"

**Em Editorial Manager<sup>®</sup> PmPreprint Manager<sup>®</sup> Commerce Manager<sup>®</sup>** 

## <span id="page-16-0"></span>**Enhancements to Remove Submission Feature**

In EM/PM version 8.1, Editors were able to remove submissions from a number of folders, but they were not able to customize the letter sent to the Author to provide the Author with information as to why this submission was being removed.

New in EM/PM version 8.2, the Remove Submission feature is enhanced to allow the letter sent to be customized at the time the submission is removed.

The Remove Submission link appears in the following Editor folders:

- 1. New Submissions
- 2. New Submissions Requiring Assignment
- 3. Submissions Sent Back to Author
- 4. Incomplete Submissions
- 5. Submissions Waiting for Author"s Approval
- 6. Production Initiated No Tasks Assigned
- 7. Search Submissions Search Results
- 8. Transferred Submissions

The link appears until:

- 1. A manuscript number has been assigned OR
- 2. A Discussion has been initiated using the Discussion Forum feature OR
- 3. An Ad Hoc e-mail has been sent in association with the submission by anyone other than the Corresponding Author

When the Remove Submission link is clicked from the *New Submissions* folder, *New Submissions Requiring Assignment* folder, *Production Initiated – No Tasks Assigned* folder, Search Submissions – Search Results, or *Transferred Submissions* folder, the Editor sees the existing "Are you sure you want to remove this submission?" warning. Upon clicking "OK", the Editor is now brought to a new *Customize Removed Submission Letter* page.

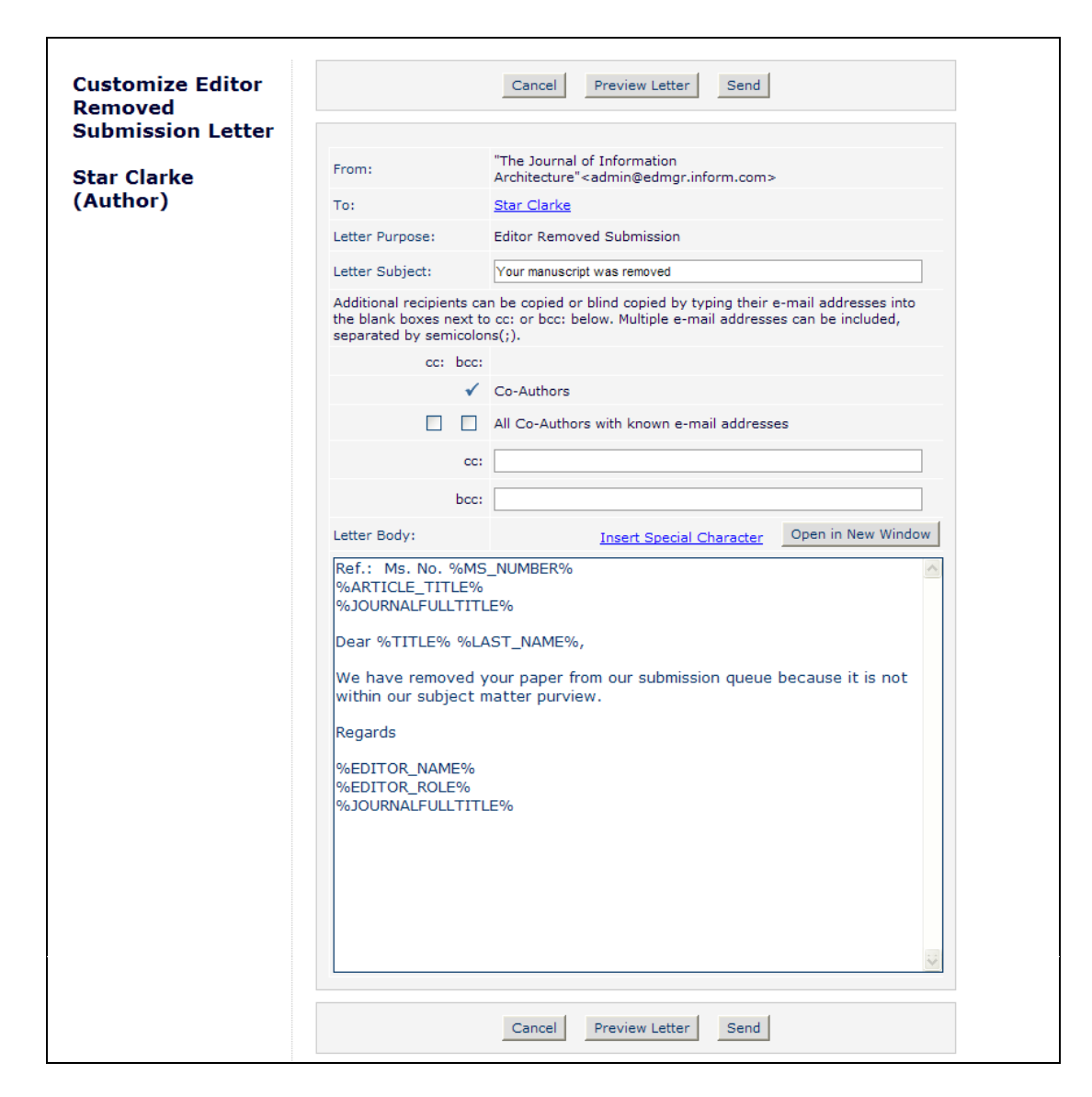

When the letter is sent (by clicking "Send"), the Editor is shown the Removal confirmation page, and the submission is removed from the system.

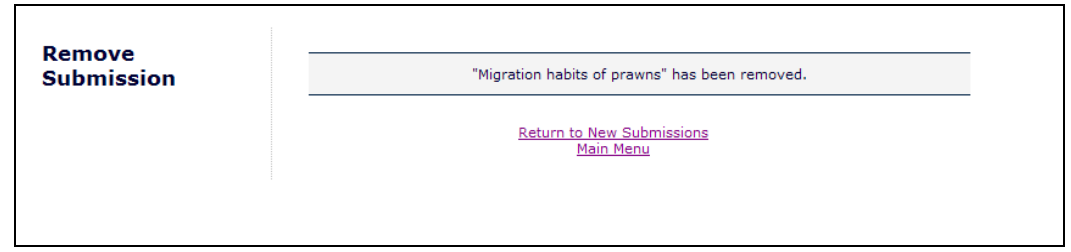

#### TO CONFIGURE:

To use the new 'Customize Removal Letter' feature, go to ActionManager, Author Letters, and select a letter for the event 'Editor - Remove Submission'. To create a new letter for this Event, go to PolicyManager, Edit Letters, and add a new letter to the "General" letter family.

Confidential – Subject to change – Copyright © 2011 **Em Editorial Manager<sup>®</sup> Pm Preprint Manager<sup>®</sup> Commerce Manager<sup>®</sup>** Aries Systems Corporation

### *Partial page; ActionManager,* Author Letters *page:*

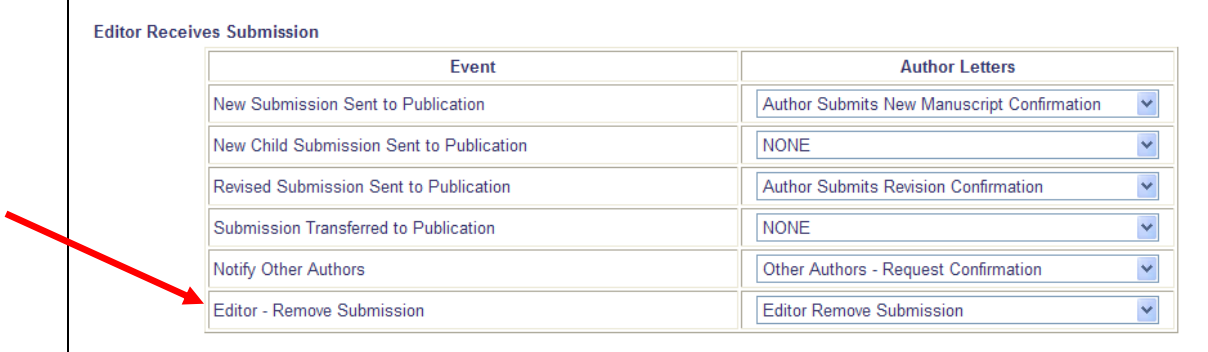

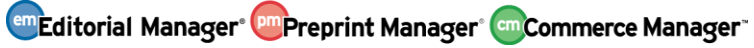

## <span id="page-19-0"></span>**Allow Co-Authors to be CC'd on Letters to Corresponding Author**

In EM/PM version 8.1, Publications may request that e-mail addresses be submitted for any Co-Author identified by the Corresponding Author during submission of a paper. New in EM/PM version 8.2, Publications may now configure certain letters so that these Co-Authors are CC"d on letters to the Corresponding Author.

When a letter is configured with the new 'Automatically CC: all Co-Authors' option (such as an Ad Hoc Letter to the Author), then any Co-Authors identified on the submission (with an e-mail address provided) will be sent a copy of the e-mail letter.

NOTE: This feature does not require that Co-Authors be required to verify and/or register with the Publication.

*Partial page display;* Customize Letter *with 'Automatically CC Co-Authors' configured:*

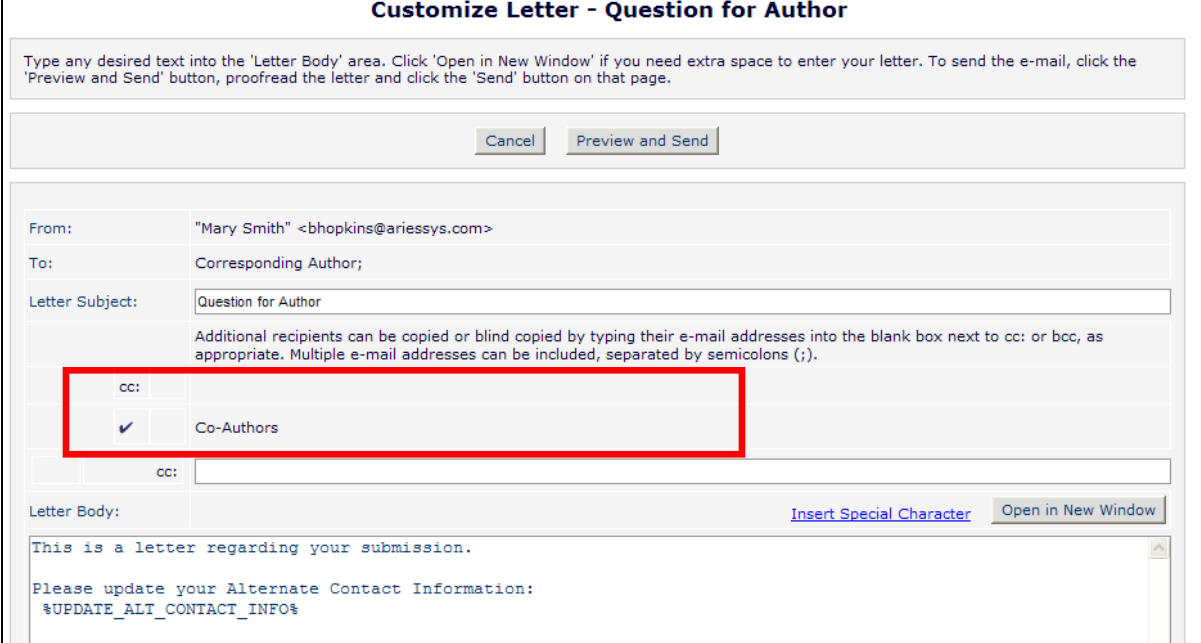

When a letter is configured with the new 'Display Checkbox to CC: all Co-Authors' option then when this letter is customized before sending (such as an Ad Hoc Letter to the Author), the user will have the option to CC all Co-Authors identified on the submission.

*Partial page display;* Customize Letter *with 'Allow CC Co-Authors' configured:*

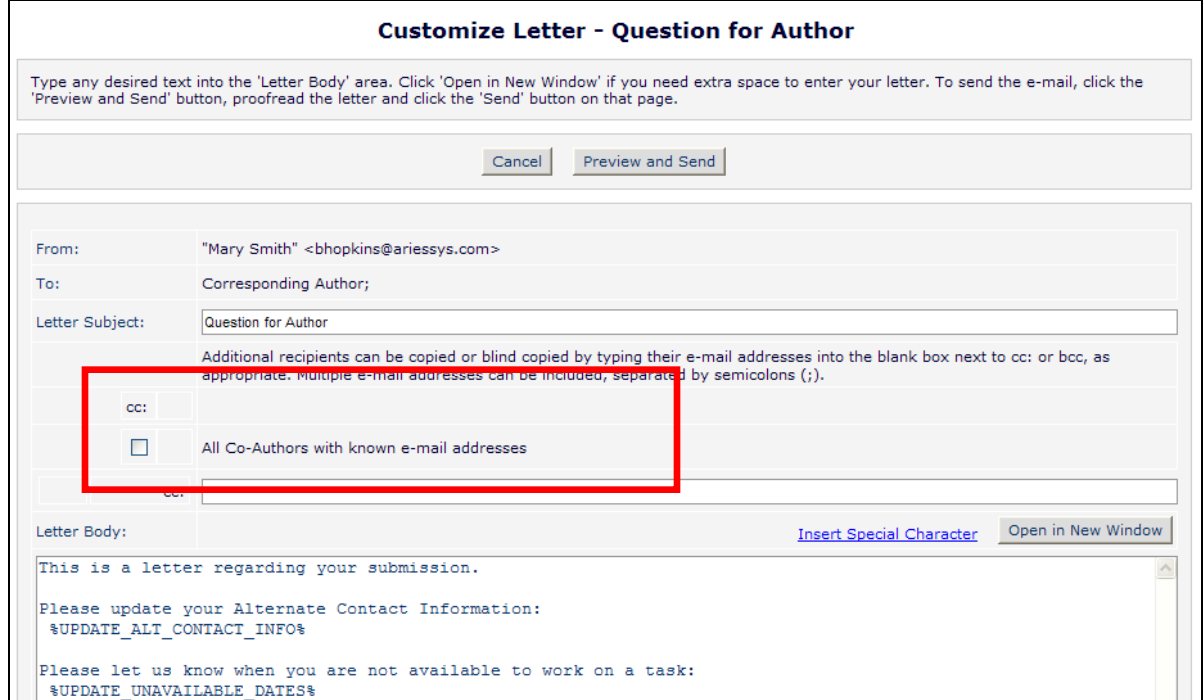

### TO CONFIGURE:

In PolicyManager, "Edit Letters", select the letters to be modified with the new settings.

The new 'All Co-Authors' checkbox is added to the 'Automatic cc:' section of the following Letter Families:

- Ad Hoc from Author
- Ad Hoc from Editor
- Ad Hoc from Publisher
- Ad Hoc from Reviewer
- Author Invitation
- Author Reminder
- Batch E-mail
- Communications to Author
- Decision
- Fees And Payments
- General
- Production
- Production Reminder
- Terminate Assignment

The 'Display checkbox allowing cc: to Co-Authors' option (currently available in the 'Ad Hoc…" and "Fees And Payments" Letter Families) is added to the following Letter Families:

- Author Invitation
- Author Reminder
- Communications to Author
- Decision
- General
- Production
- Production Reminder
- Terminate Assignment

#### Edit Letters *page; partial page display:*

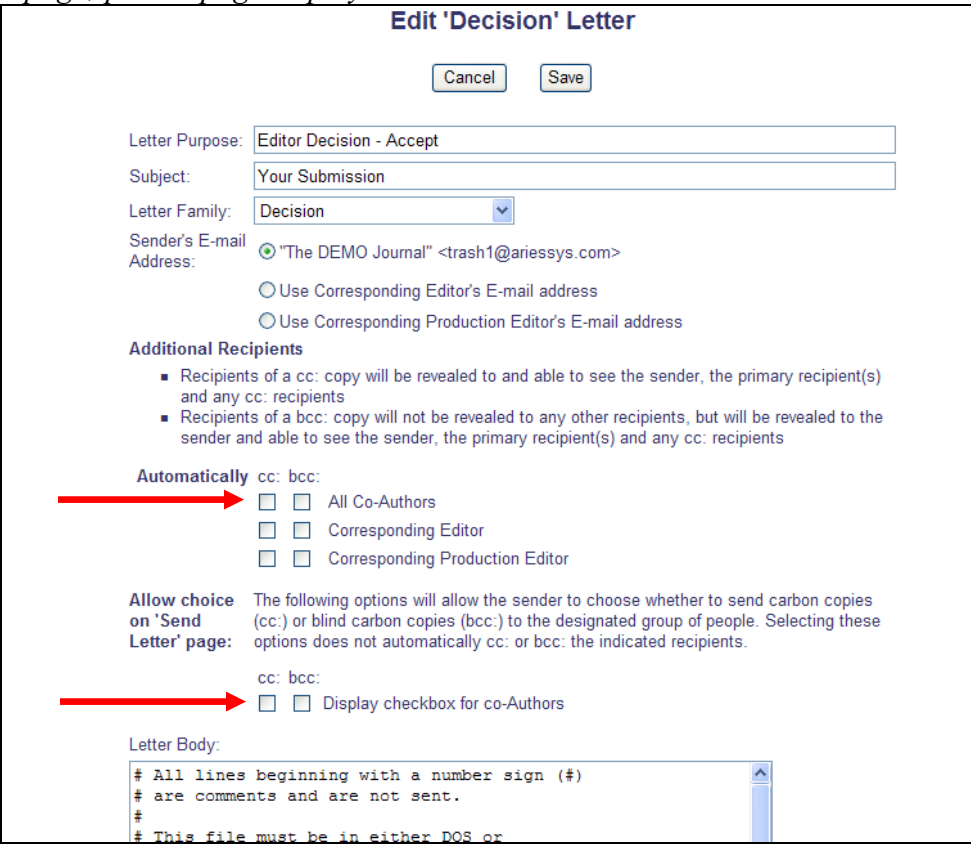

Confidential – Subject to change – Copyright © 2011 Aries Systems Corporation

**Em Editorial Manager** Pm Preprint Manager Commerce Manager

## <span id="page-22-0"></span>**Introduction of BCC Functionality on Letters**

In EM/PM version 8.1, Publications have the option to configure certain letters to Carbon Copy (CC) users on letters. Those recipients receive a copy of the letter, with a notice at the top of the letter notifying them that they are a CC"d recipient.

New in EM/PM version 8.2, Publications will now have the option to Blind Carbon Copy (BCC) users on letters. This feature is introduced for all letters where a CC option already exists.

To make it clear that a recipient has been Blind Carbon Copied, the following standard text is inserted at the top of the letter:

"You are being blind carbon copied ("bcc:'d") on an e-mail to [PRIMARY RECIPIENT]".

In the event there are CC"d recipients, an additional row is appended that reads:

"CC: [CC"d recipients]"

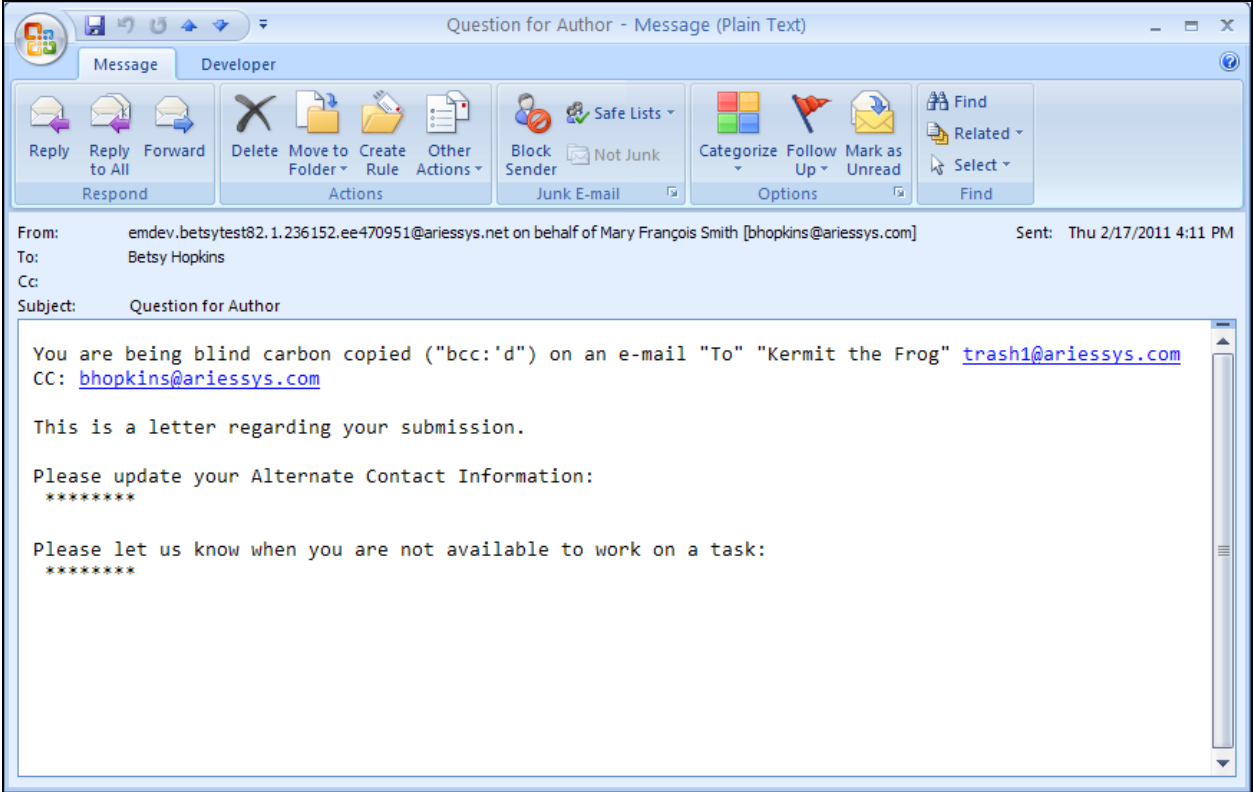

Any sensitive merge fields, such as deep links, usernames, or passwords, are replaced in the letter by asterisks.

NOTE: The BCC"d recipients are not displayed on the letter in "History", however the list of BCC recipients is captured on the Correspondence History table in General Data Export.

Letters may be configured to automatically BCC a recipient, or to provide the sender with the option to BCC the recipient on *Customize Letter* pages. When the letter is configured to Automatically BCC a recipient, the recipient row displays on the Customize Letter with a checkmark image, denoting that these users will be automatically BCC"d. When the letter is configured to allow the sender to select a BCC, then there is a checkbox next to the designated recipient type on the *Customize Letter* page.

*Sample Ad Hoc from Author letter; Letter configured to automatically BCC the Corresponding Editor, and provide the sender with the option to either CC or BCC Co-Authors:*

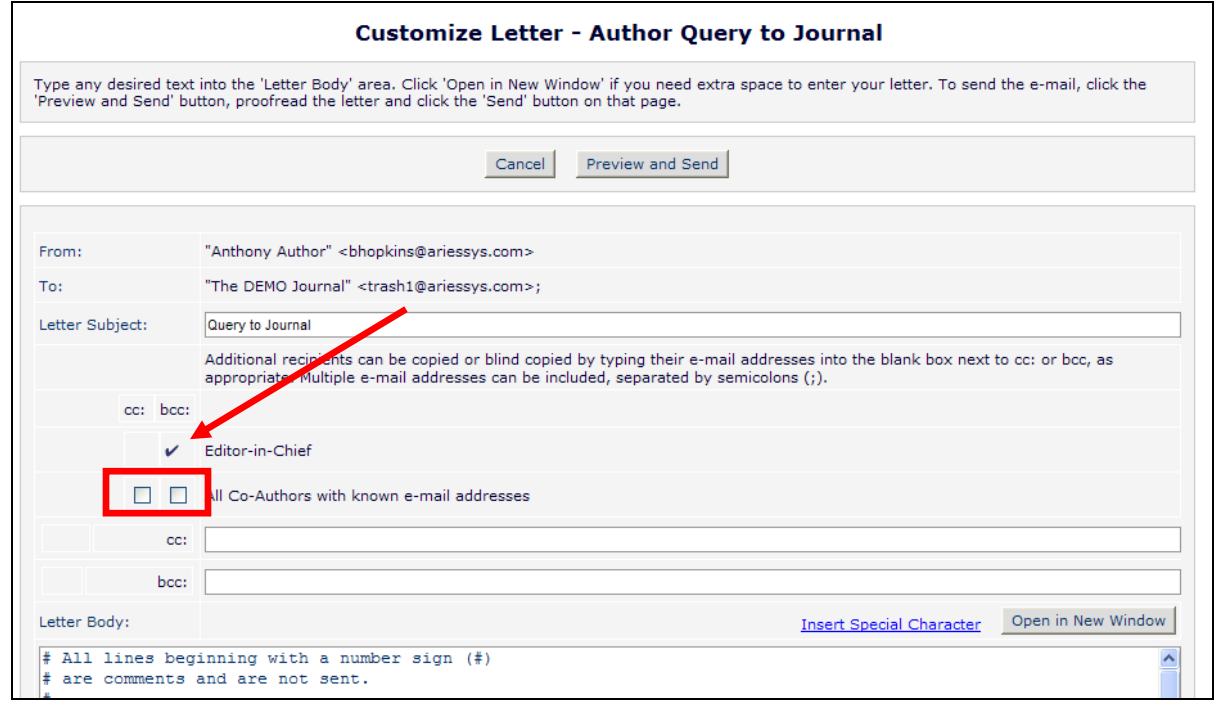

#### TO CONFIGURE:

The new "BCC" option is available for all letters where the existing "CC" option is available. Recipients may be configured to be automatically BCC"d, or a letter may be configured to allow the sender to select BCC recipients on the related "Customize Letter" page.

To configure this option for letters, go to PolicyManager, Edit Letters, and either Edit an existing letter or Add a new letter. The specific options available vary based on the Letter Family selected.

*Sample page; General letter family:*

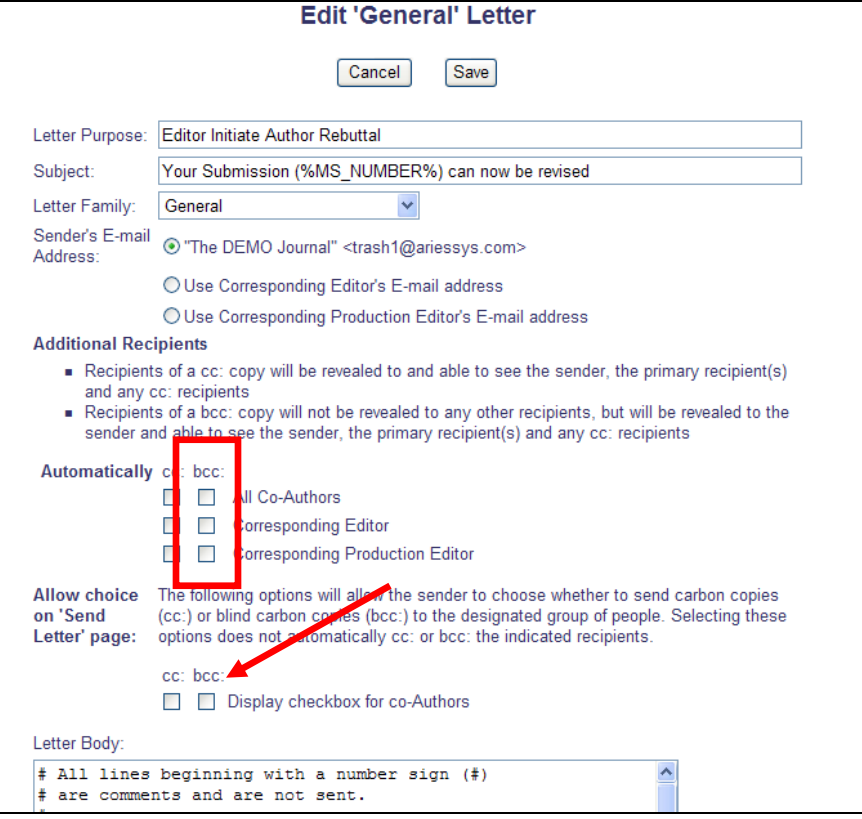

em Editorial Manager<sup>®</sup> Pm Preprint Manager® Commerce Manager

*Sample page; Ad Hoc From Editor letter family:*

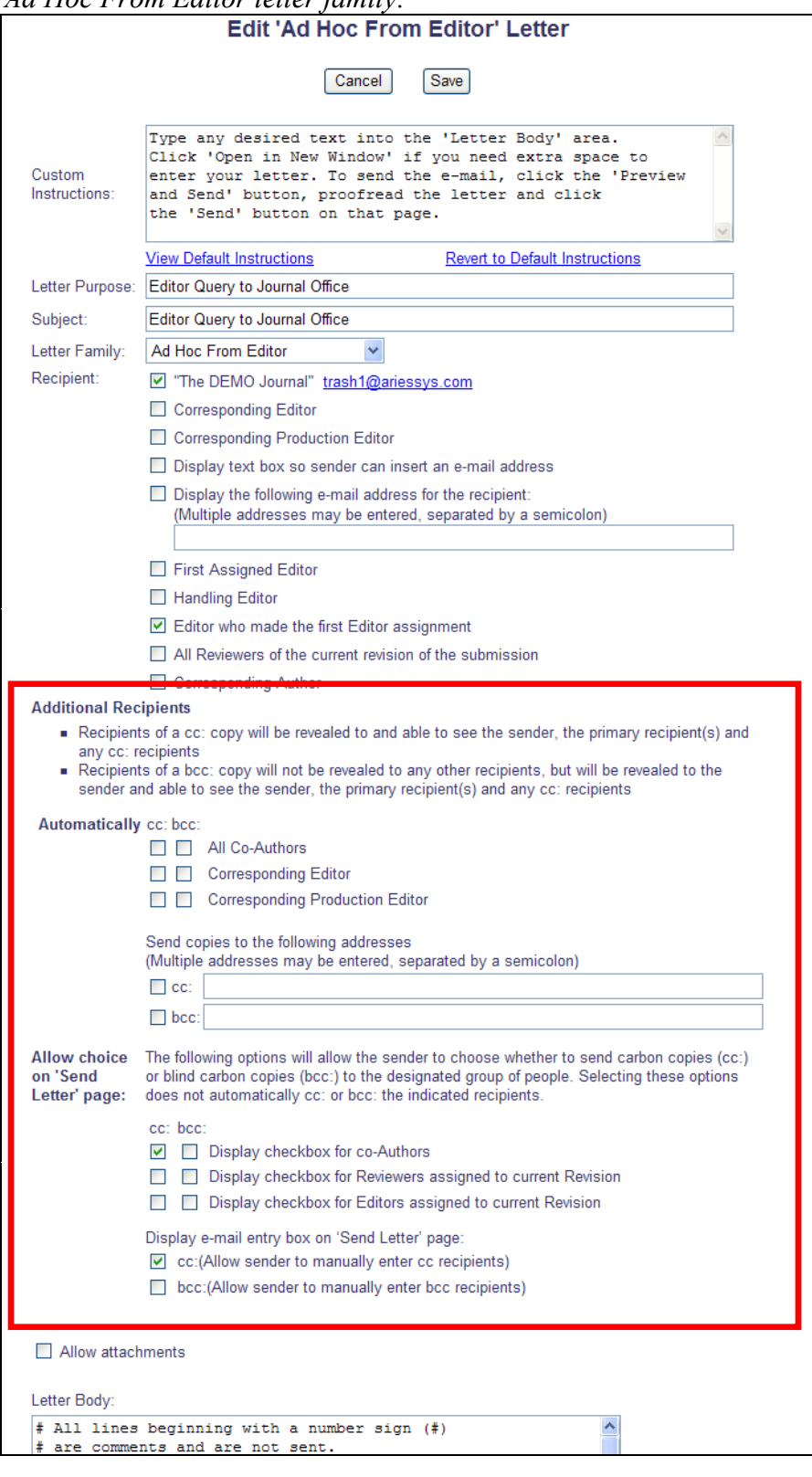

em Editorial Manager<sup>®</sup> Pm Preprint Manager® Commerce Manager

## <span id="page-26-0"></span>**Attach Files to Ad Hoc Letters**

Letters are used throughout EM/PM to communicate information specific to submissions. New in EM/PM version 8.2, Ad Hoc letters are enhanced to allow users to attach files to the letter, from both submission files and personal files.

When an Ad Hoc letter is configured to allow attachments, then the sender of the letter will see a new "Add/Change Attachments" button on the *Customize Letter* page.

*Partial page display; new button featured:*

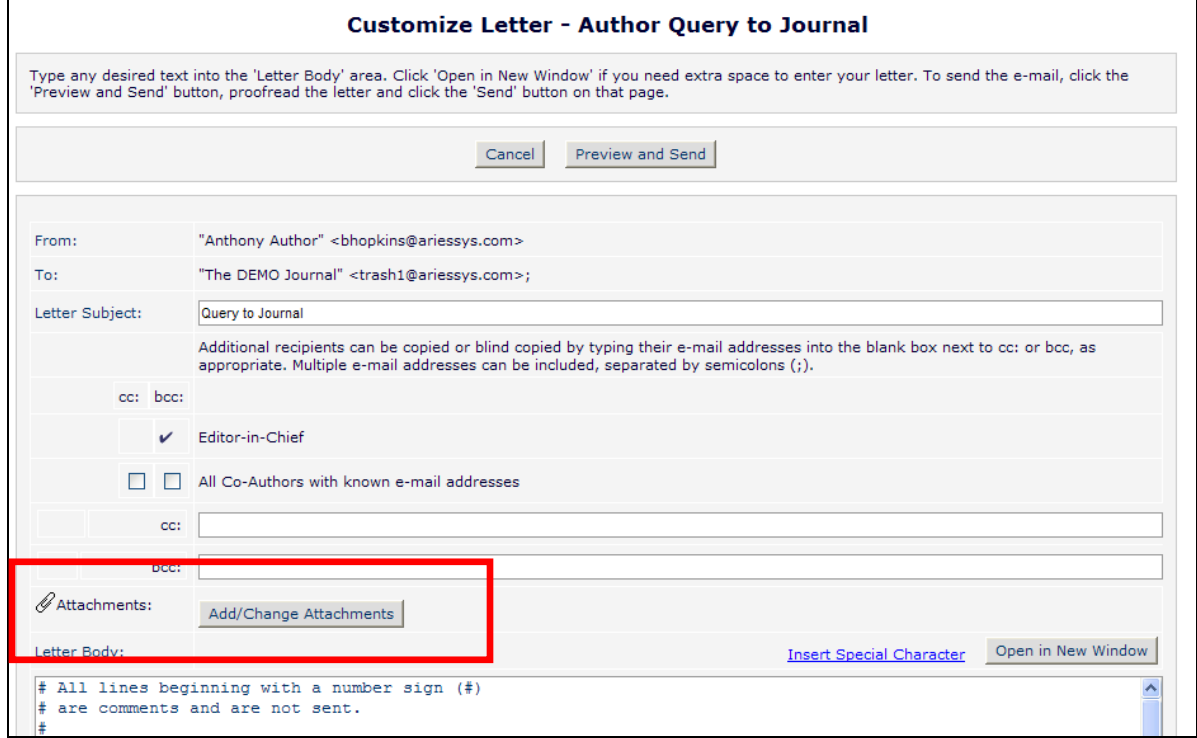

Clicking this button will open a window where the user may upload an attachment from their local computer by clicking the "Browse" button and choosing the file to be added.

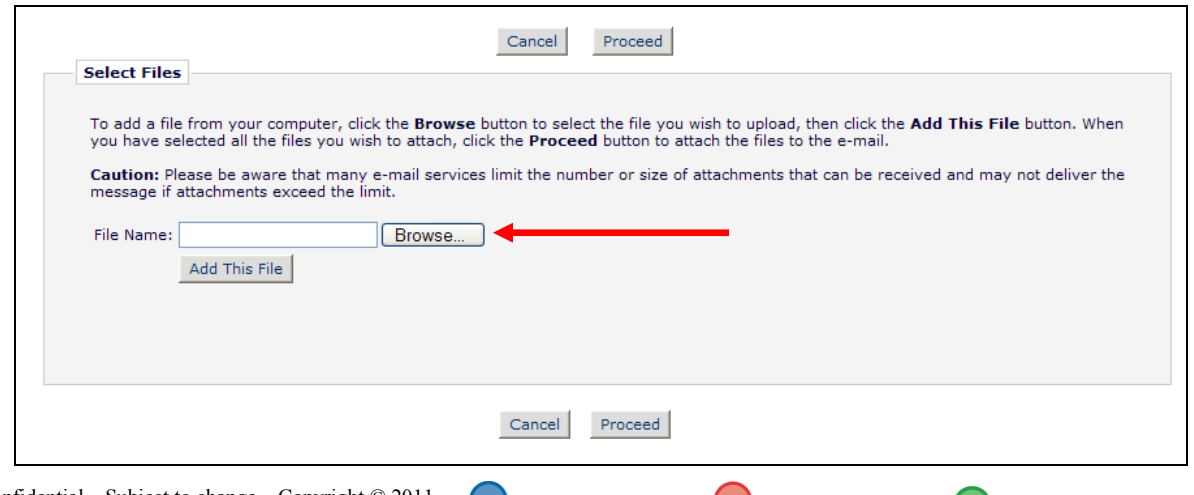

Confidential – Subject to change – Copyright © 2011 Aries Systems Corporation

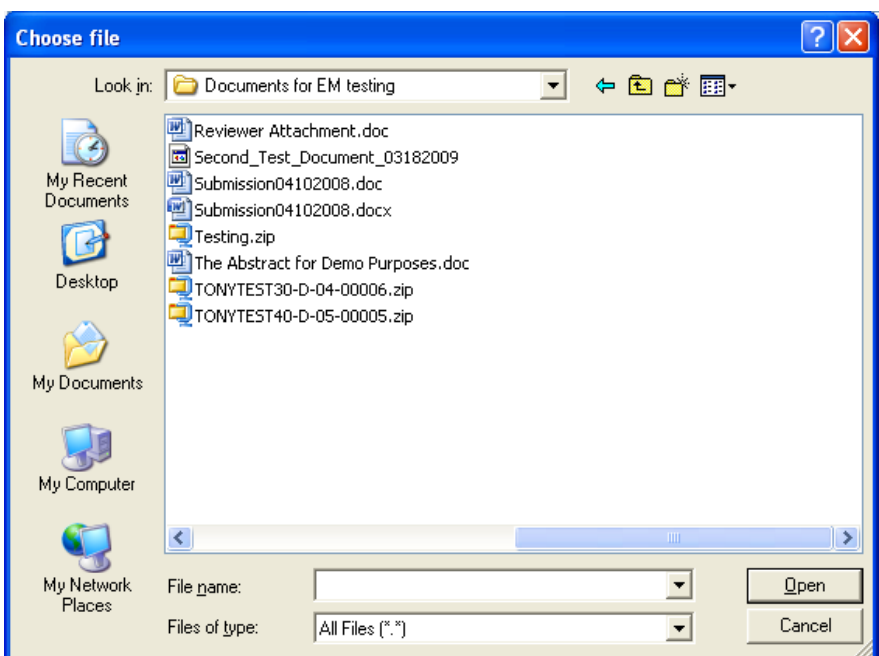

Once the file is selected for inclusion, the user will see the standard EM/PM "busy bar", showing that the file is being uploaded. When the upload is complete, the attached file will display in a grid on the page.

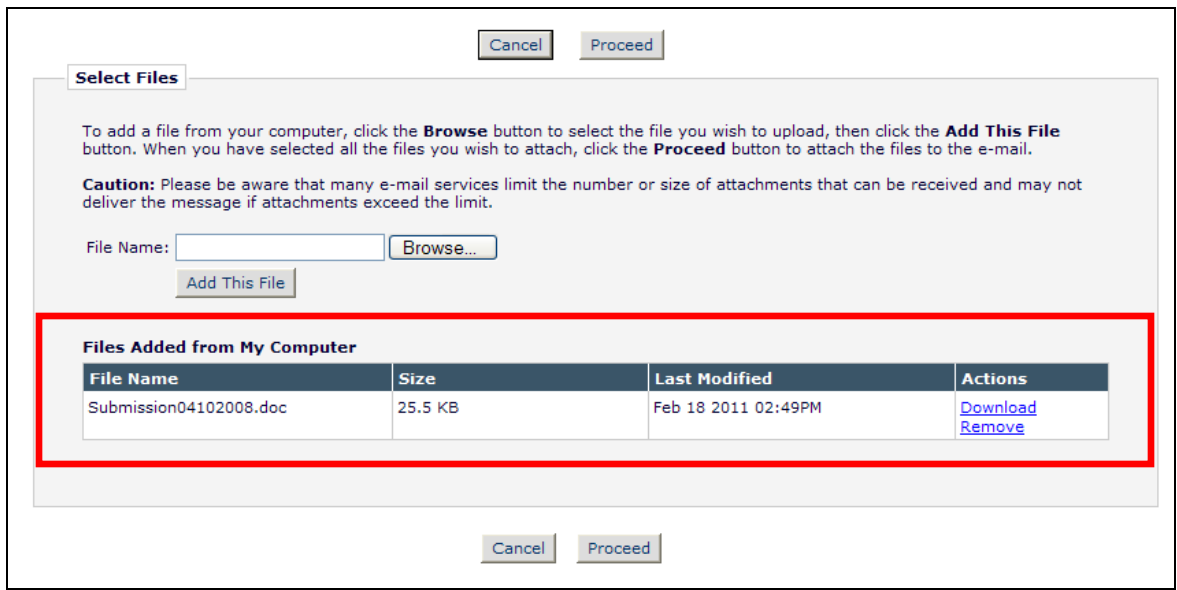

The user may continue to add as many files as desired.

NOTE: The attachment file size is limited by the Publication's configured limit for Submission Items, set in PolicyManager on the *Set Maximum Size of Uploaded File* page.

NOTE: Many e-mail services limit the number or size of attachments.

If the logged-in user is an Editor or Publisher with permission to access the submission"s File Inventory, a section labeled "Add Files from Submission Inventory" displays. This section is collapsed initially, and clicking the "plus" sign expands the section. Once expanded, submission files display in the following groups (as applicable). Sections only appear if there is at least one file to display in that section:

- A. System PDF
- B. Submission Files
- C. Companion Files
- D. Schedule Group Files
- E. Editor/Reviewer Attachments

*Sample page with files available for selection:*

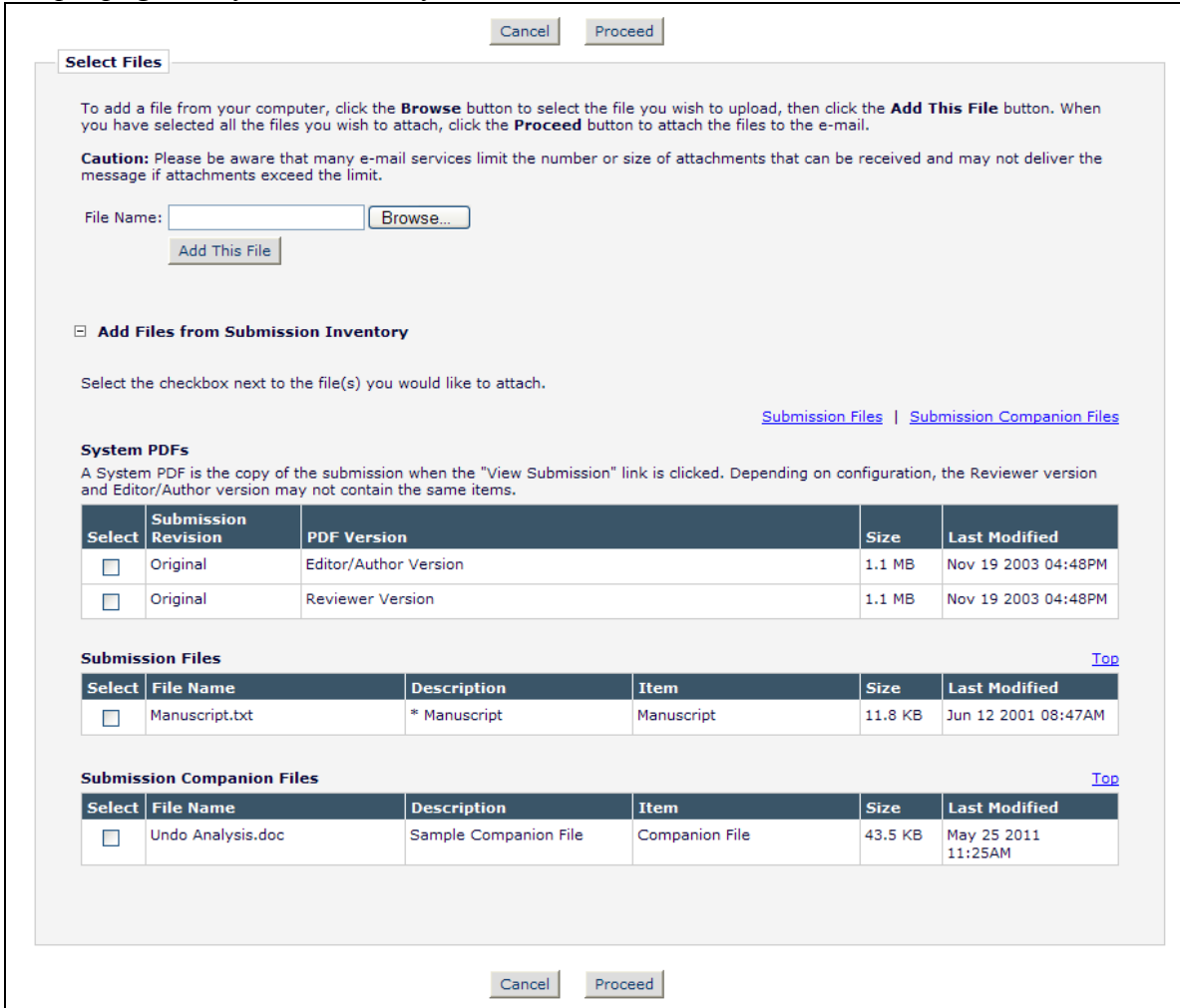

The user may select/check the file(s) to be attached to the e-mail that is sent.

When the user is done adding and selecting files, clicking the 'Proceed' button returns the user to the *Customize Letter* page. The attached files now display above the "Add/Change Attachments" button.

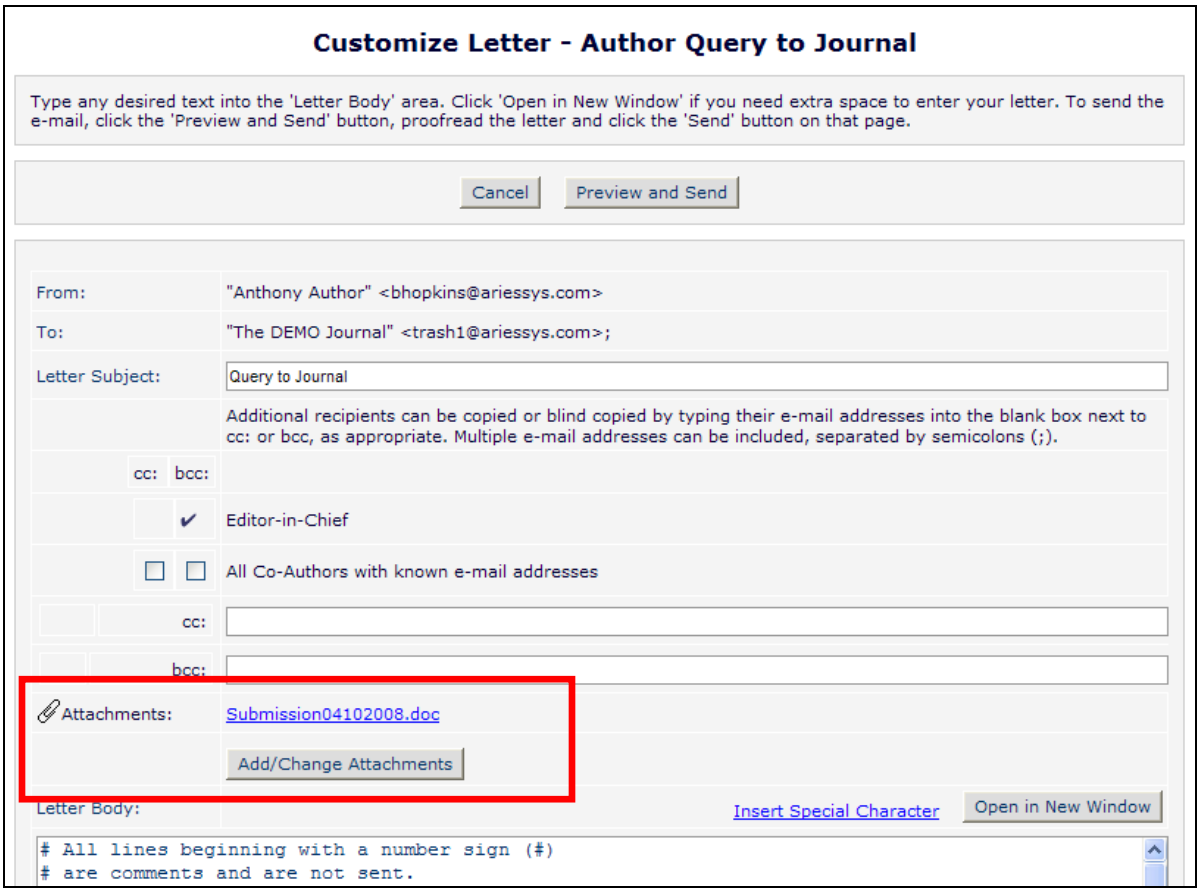

If the user clicks the 'Add/Change Attachments' button again, any files already attached are listed in the file table in the order they were attached. If the user deselects or removes any previously attached files and clicks "Proceed" on the *E-mail Attachment Upload* page, they are removed from the letter.

When the letter is ready to be sent, clicking the 'Preview and Send' button presents the user with a preview of the letter, with any selected attachments listed at the top of the page.

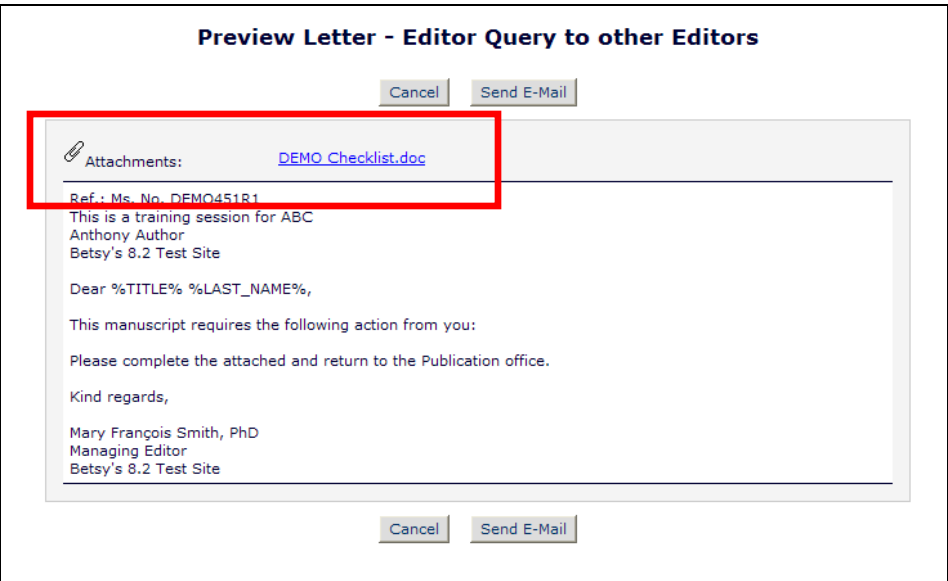

Clicking "Send E-Mail" sends the letter. Because it may take some time for large attachments to send, an interim message is displayed on the page until the process is complete.

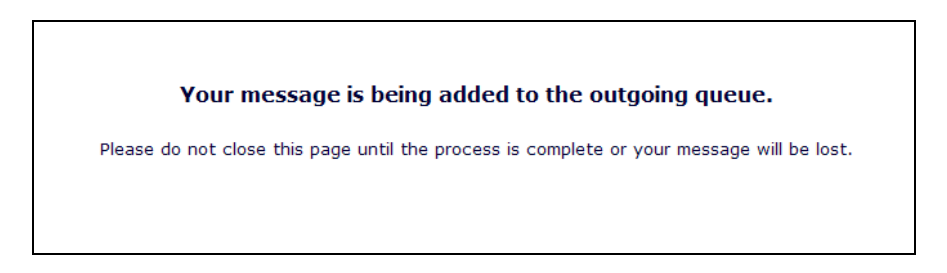

Ad Hoc letters sent with attachments are displayed in "History" with a paperclip icon to denote an attachment.

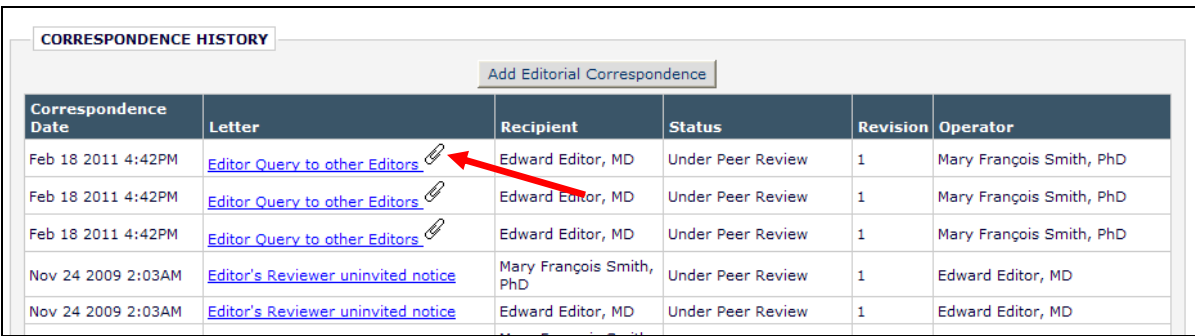

#### TO CONFIGURE:

To enable use of E-mail Attachments, contact your Aries representative. Publications already using the Reviewer/Editor Attachments feature will have E-mail Attachments enabled on upgrade to version 8.2.

When Attachments are enabled for the Publication, a new 'Allow Attachments' option is available on all letters in the Ad Hoc letter families:

- Ad Hoc from Author
- Ad Hoc from Editor
- Ad Hoc from Publisher
- Ad Hoc from Reviewer
- Ad Hoc for Proposal

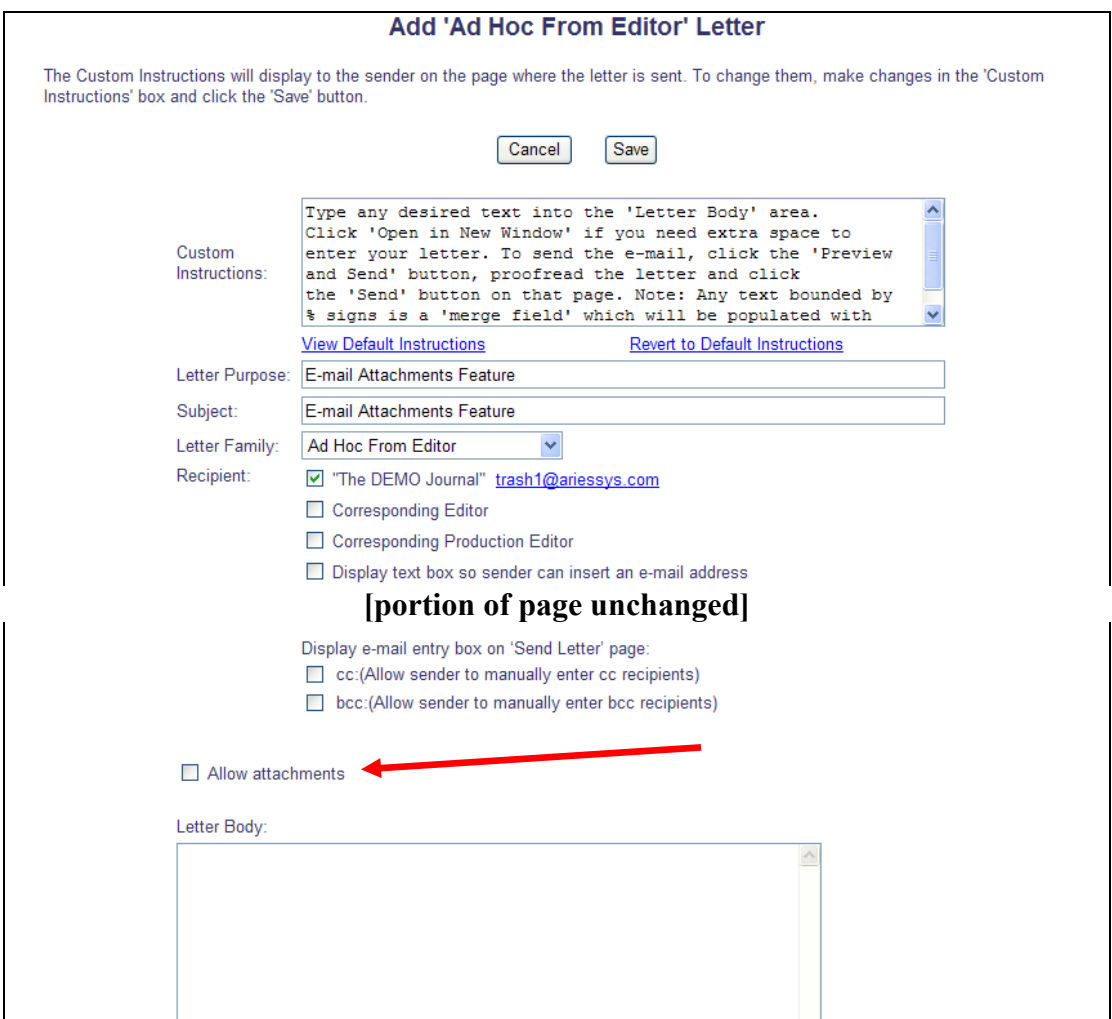

**Em Editorial Manager** Pm Preprint Manager Commerce Manager

## <span id="page-32-0"></span>**Add Attachments to External Correspondence**

In EM/PM version 8.1, Editors may be given permission to manually add External Correspondence entries (an item of correspondence, such as an e-mail, received outside of the EM/PM system) to the History of a submission, where they can be viewed alongside EM/PMgenerated Internal Correspondence. New in version 8.2, Editors may be given permission to add Attachments to an External Correspondence record.

If the 'Attachments' feature is enabled for the Publication and the logged-in Editor has the new "Add Attachments to External Correspondence" permission enabled, a new "Attachments" option appears just above the "Letter Contents" area of the *Add External Correspondence* page.

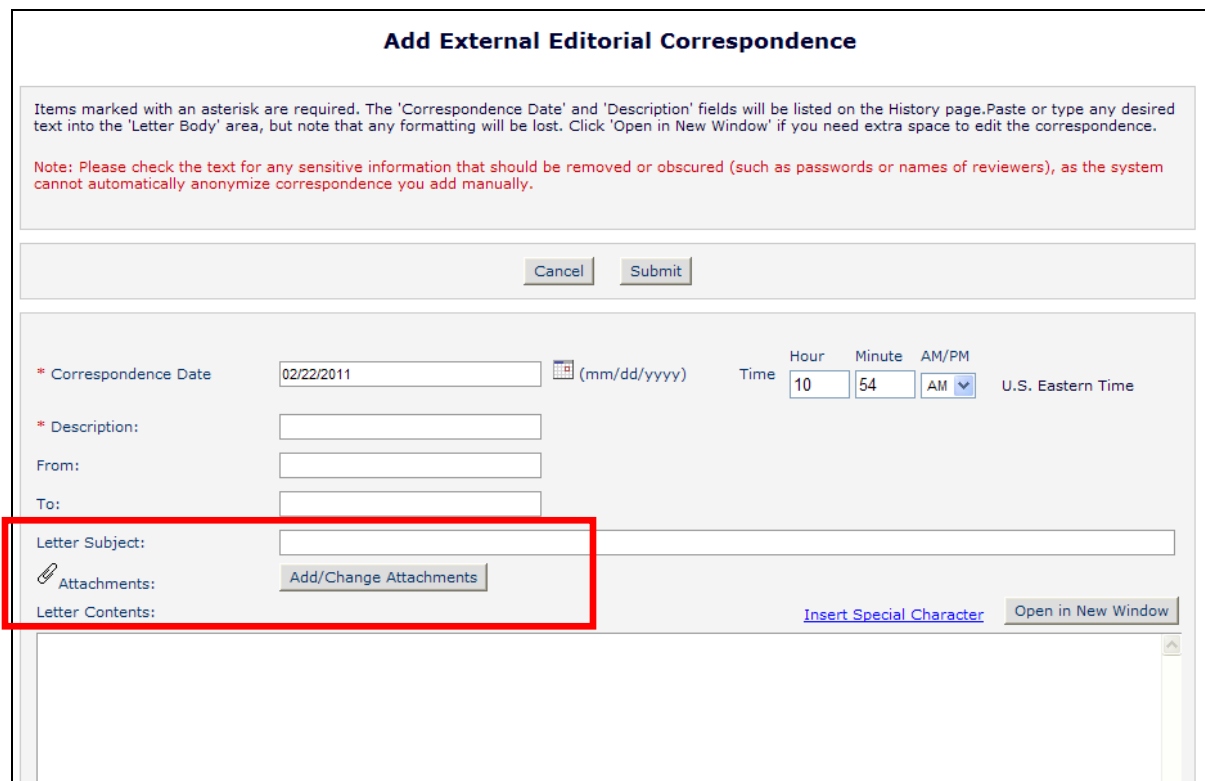

Clicking this button will open a window where the user may upload an attachment from their local computer by clicking the "Browse" button and choosing the file to be added.

NOTE: When an attachment has been sent to the Publication via e-mail, the Editor will have to save the attachment to a local drive in order to upload it using this feature.

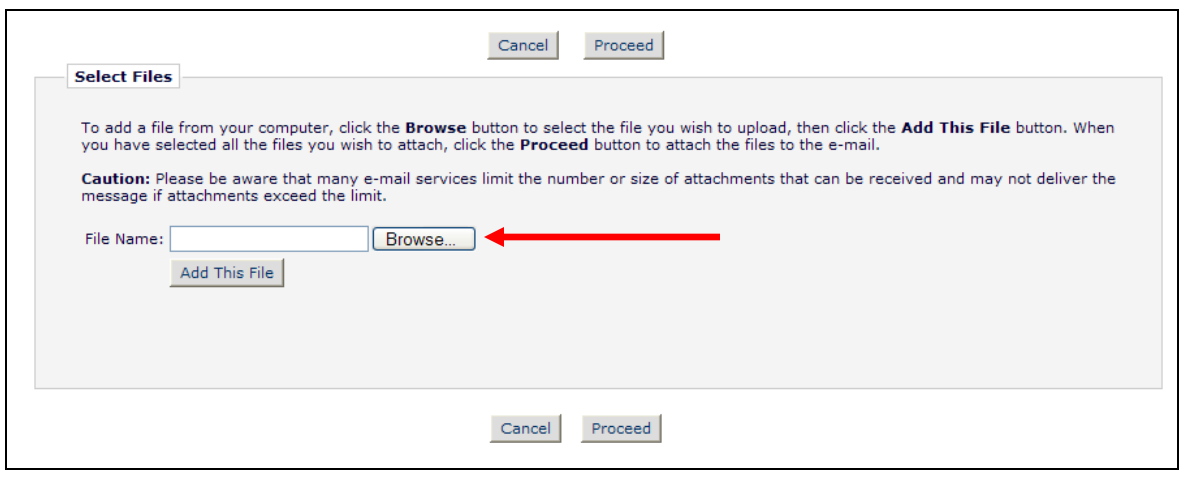

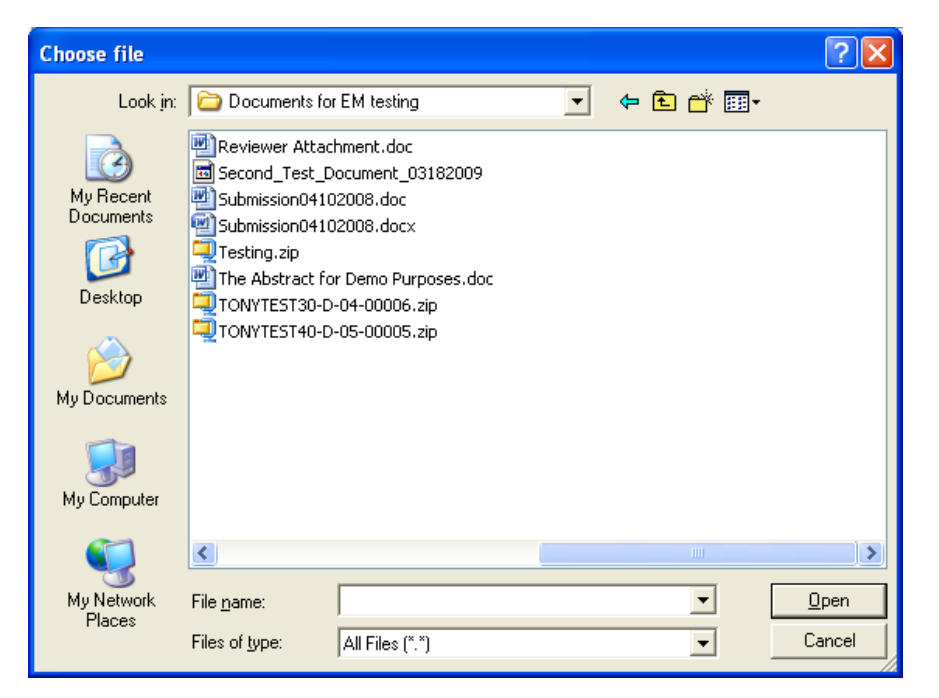

Once the file is selected for inclusion, the user will see the standard EM/PM "busy bar", showing that the file is being uploaded. When the upload is complete, the attached file will display in a grid on the page.

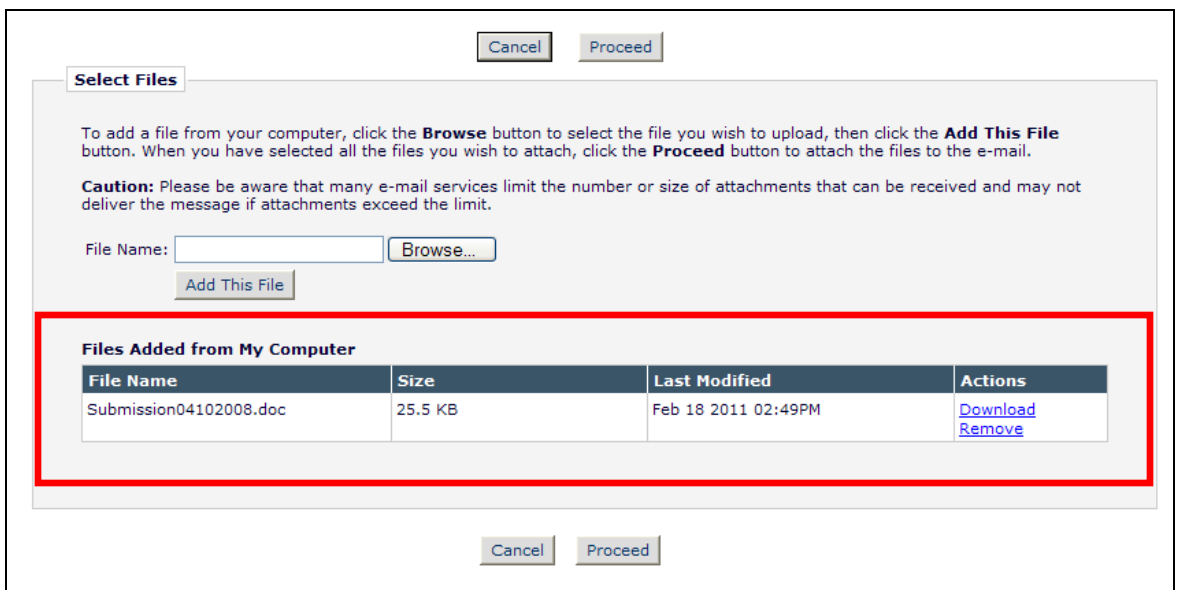

The user may continue to add as many files as required.

NOTE: The attachment file size is limited by the Publication"s configured limit for Submission Items, set in PolicyManager on the *Set Maximum Size of Uploaded File* page

When the user is done adding and selecting files, clicking the 'Proceed' button returns the user to the *Add External Correspondence* page. The attached files now display above the "Add/Change Attachments' button.

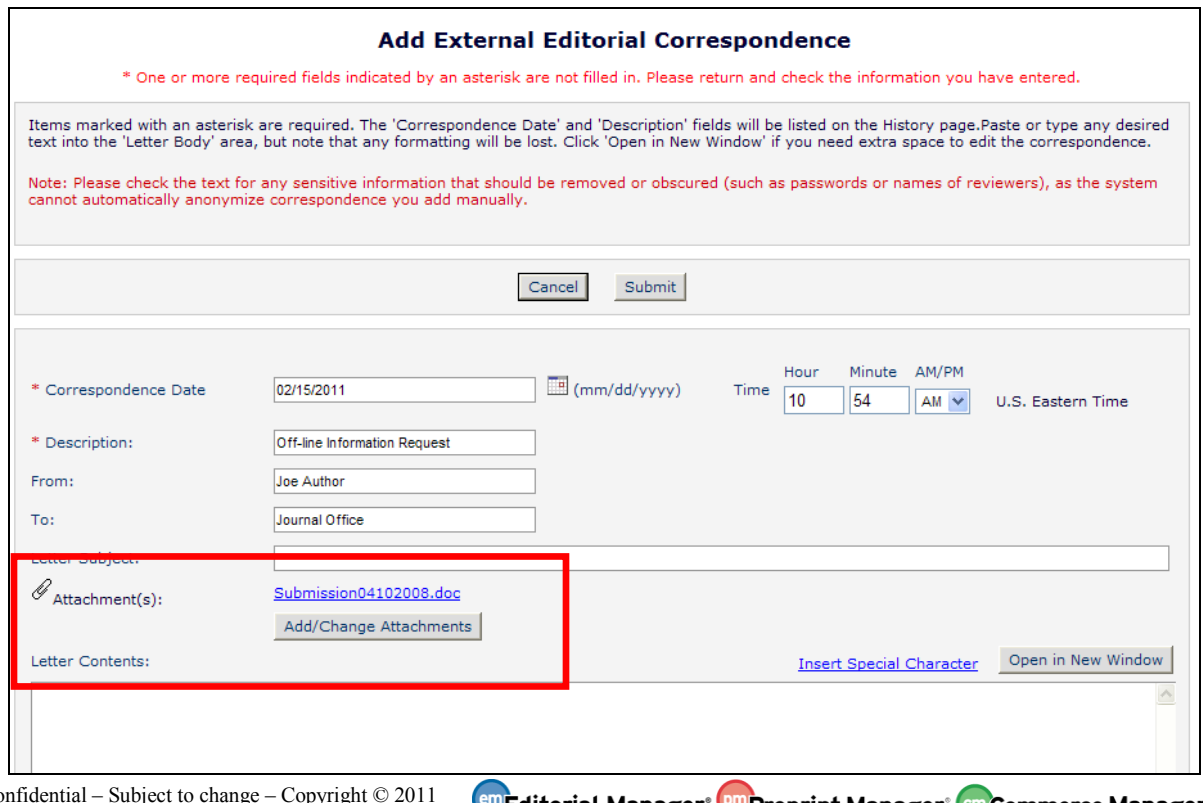

If the user clicks the 'Add/Change Attachments' button again, any files already attached are listed in the file table in the order they were attached. If the user removes any previously attached files and clicks "Proceed" on the *E-mail Attachment Upload* page, they are removed from the correspondence record.

Clicking "Submit" on the *Add External Correspondence* page saves the letter to Correspondence History. External correspondence added with attachments are displayed in "History" with a paperclip icon to denote an attachment.

*Partial page display; external correspondence added:*

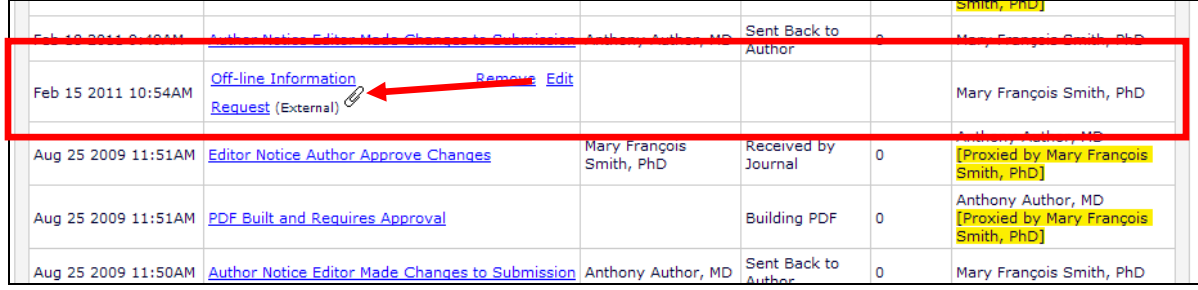

This feature is available for Editorial Correspondence, Production Correspondence, and Schedule Group Correspondence.

#### TO CONFIGURE:

To enable use of E-mail Attachments, contact your Aries representative. Publications already using the Reviewer/Editor Attachments feature will have E-mail Attachments enabled on upgrade to version 8.2.

When Attachments are enabled for the Publication, Editor roles will have a new RoleManager "Add Attachments to External Correspondence" sub-permission displayed beneath the existing "Add/Edit External Correspondence" permission.

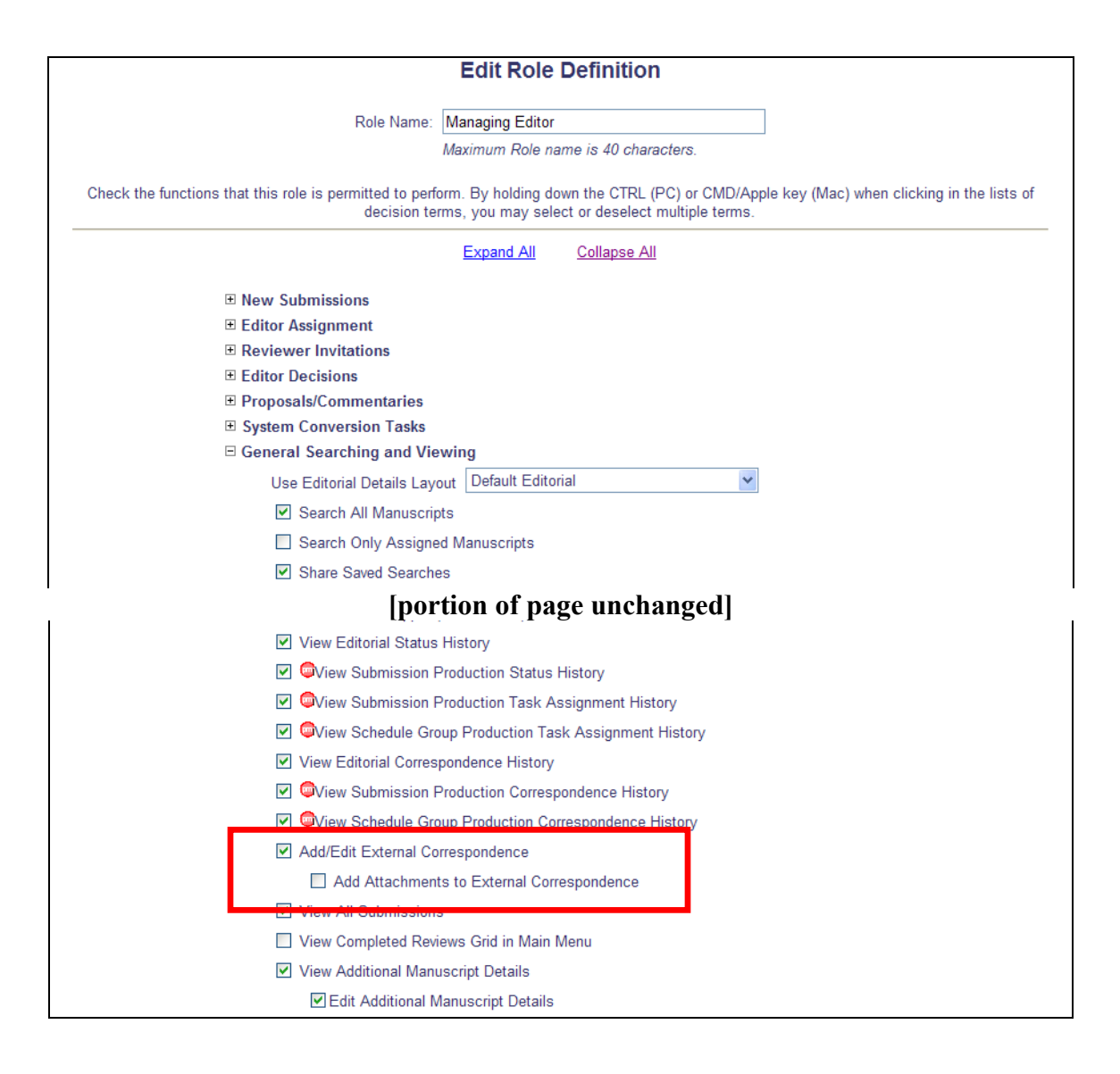

**Em Editorial Manager<sup>®</sup> Pm Preprint Manager®** cm Commerce Manager

## <span id="page-37-0"></span>**Automated Author Reminders**

In EM/PM version 8.1, Publications can send e-mail reminders to Authors manually by using one of two Author Reminder Reports that relate to submission revision: *Author Revision Status Report* and *Author Revision Reminder Report*. On the report results page the user can select the "Send Reminder" checkbox next to the appropriate Author names, and proceed through the reminder sending process. Reminders from these reports can be scheduled to be sent at a date/time in the future.

New in version 8.2, a new *Automated Author Revision Reminder Report* is introduced for Editors with a new 'Create Automated Author Revision Reminders' permission enabled. This report automates the existing *Author Revision Status Report* and *Author Revision Reminder Report*  criteria. When created, this report will send automated reminders (i.e. the report does not need to be run manually in order for the reminder to be scheduled). This permission is disabled / not selected on upgrade to v8.2.

Users with the existing "Produce Reports" permission and the new "Create Automated Author Revision Reminders" permission will see the Automated Author Revision Reminder Report link on the *Reports Menu*.

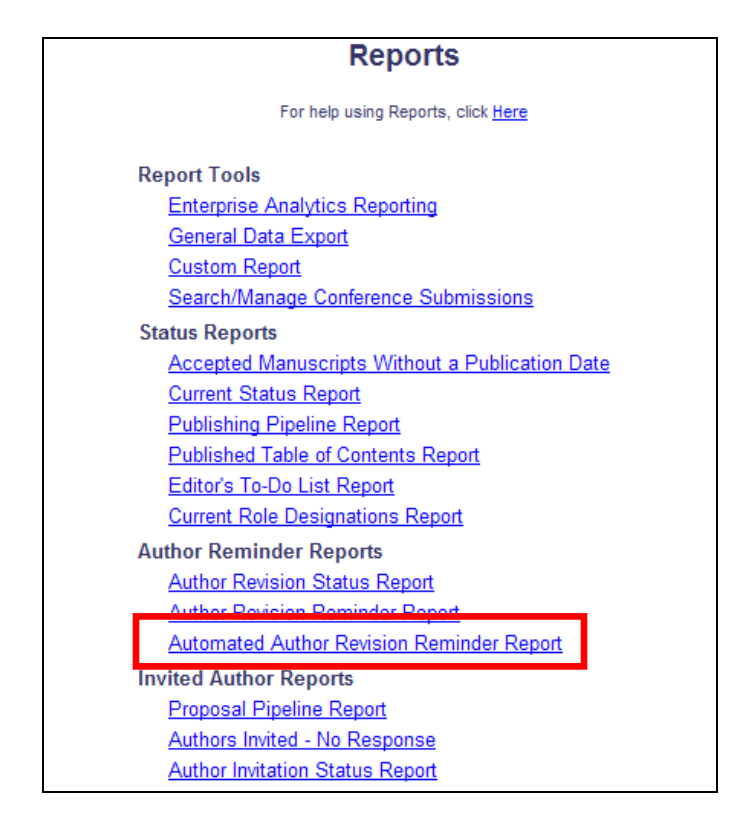

Users with the existing "Send Author Reminders" permission and the new "Create Automated Author Revision Reminders" permission will see the Automated Author Revision Reminder Report link on the *Send Reminder Letters* page (accessible from the Editorial Main Menu).

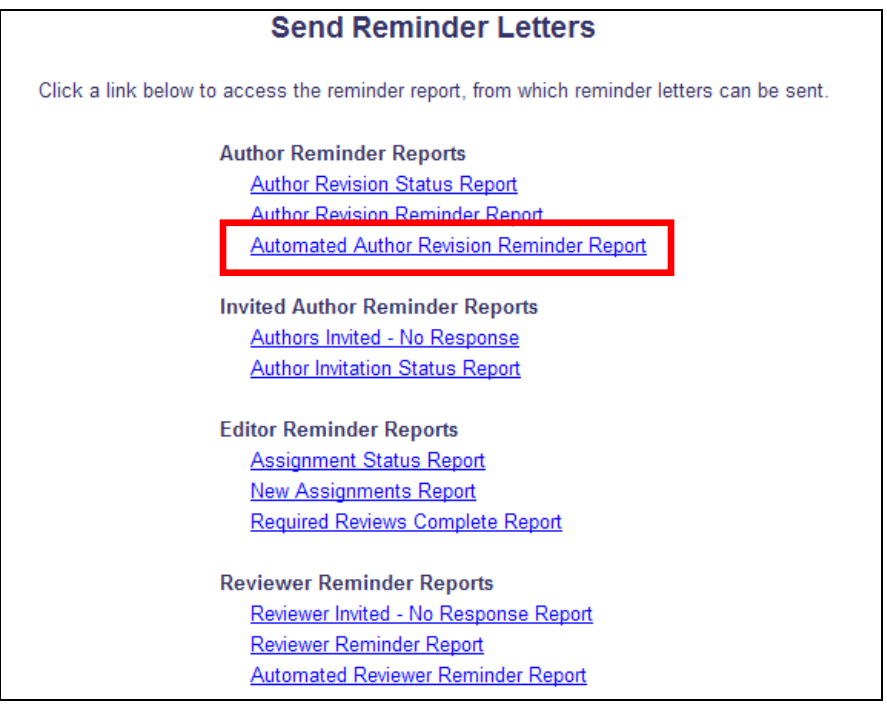

Clicking the Automated Author Revision Reminder Report link from either page takes the user to the new page of the same name, where reminder definitions can be set up to send e-mail reminders in the following scenarios:

- Outstanding Revisions Reminders will be sent to Authors where the Author was asked to submit a revision X days ago (where  $X =$  the value entered in the box), but the Author has not declined, nor has the Author submitted the revision.
- Reminder Before Revision Due Date Reminders will be sent to Authors who agreed (have started a revision) but have not yet submitted it, and the revision due date is in X days (where  $X =$  the value entered in the box).
- Reminder Past Revision Due Date Reminders will be sent to Authors who were asked to revise their submission, but have not submitted their revision or declined to revise, where the Revision was due X days ago (where  $X =$  the value entered in the box).

The selection criteria can be further refined by a particular Editor (First Assigned, or First Decision), Article Type or Section/Category. When creating an Automated Reminder definition, a Reminder Name is required, and the Reminder Letter that will be sent must be selected. All letters in the Author Reminder Letter Family are available for selection in the Reminder Letter drop-down list.

**Em Editorial Manager<sup>®</sup> PmPreprint Manager<sup>®</sup> Commerce Manager<sup>®</sup>** 

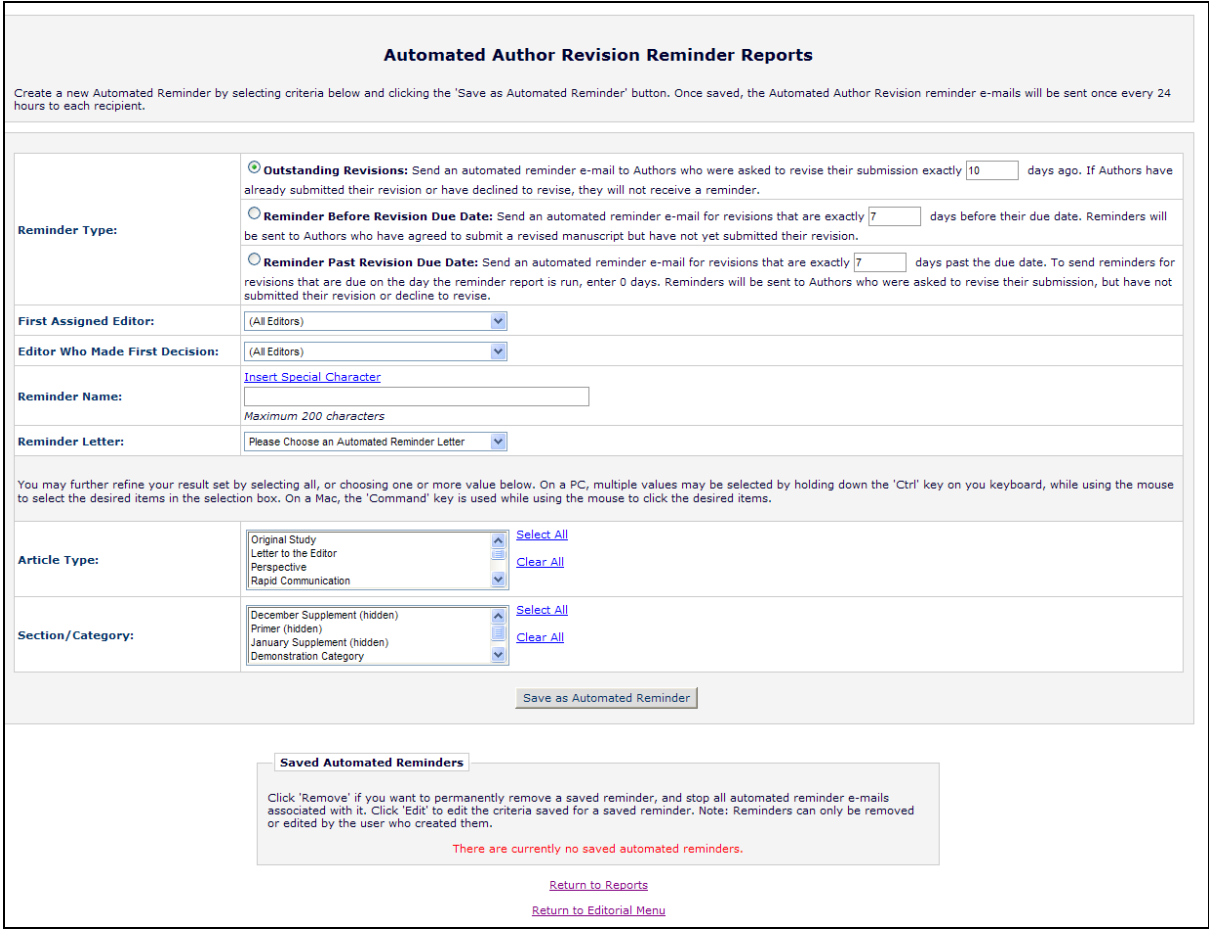

Once an Automated Reminder is created and saved, it is listed at the bottom of the page. The user who created the Automated Reminder is the only user who can remove (stop running) that reminder or edit the criteria. However, all Editors can see the complete list of Automated Reminders that have been created on this page. To stop an Automated Reminder from running, simply click the Remove link.

*Partial page display; navigation links at the bottom changed based on the location from which the* Automated Author Revision Reminder Report *page was accessed:*

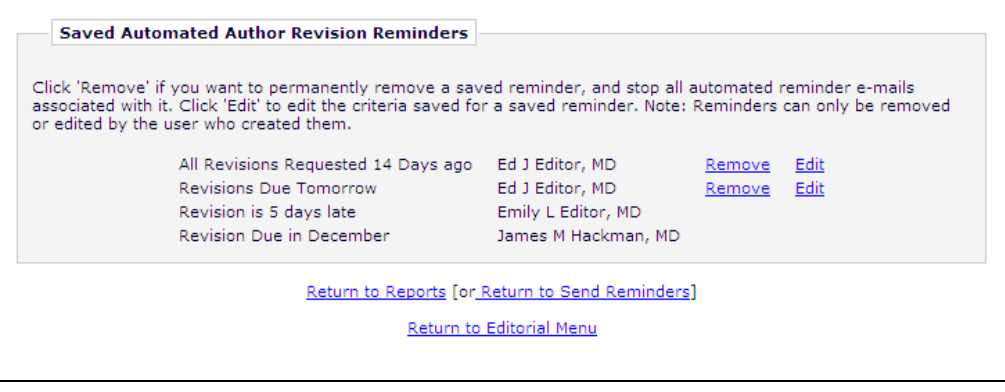

**Em Editorial Manager<sup>®</sup> PmPreprint Manager<sup>®</sup> Commerce Manager<sup>®</sup>** 

A batch process runs all saved Automated Reminder definitions once in each 24 hour period. If the Publication wishes to send multiple reminders, multiple Automated Reminder Definitions can be saved (e.g. a reminder for 15 days before the due date, a separate reminder for 10 days before the due date, and another reminder for 5 days before the due date). Each saved reminder can have its own letter associated with it.

NOTE: The nightly batch process runs between 12:00am and 4:00am US Eastern Time.

Some notes about Automated Author Revision Reminders:

- 1. The reminder queries retrieve records that meet the criteria exactly. For example, a reminder that stipulates a reminder to be sent "if the revision is exactly 10 days past the due date", does not generate a reminder on day 11, day 12, day 13 etc.
- 2. Users that have the "Restrict Reminder Reports to Assigned Submissions" permission enabled are also able to save automated reminder criteria, triggering the creation of batch automated reminders that are delivered only to Authors associated with their assigned submissions.
- 3. If the Editor who saved the reminder is "blinded" to a submission that matches the Automated Reminder criteria, no automated reminder e-mail will be sent (this is to resemble what would happen if the Editor were manually running an *Author Revision Reminder* report, where they would not see any submission to which they are blinded).
- 4. Reminders sent from the *Automated Author Revision Reminder Report* increment the reminder count fields in the database.
- 5. All automated reminder letters are written to the Correspondence History, following the logic used for the manual reminder letters.

#### TO CONFIGURE:

In RoleManager, select the Editor role(s) that will be allowed to create Automated Author Revision Reminders, and select/check the "Create Automated Author Revision Reminders" permission. Make sure the Editor Role also has either "Produce Reports" permission or "Send Author Reminders"; otherwise they will not be able to access the Automated Author Revision Reminder Report.

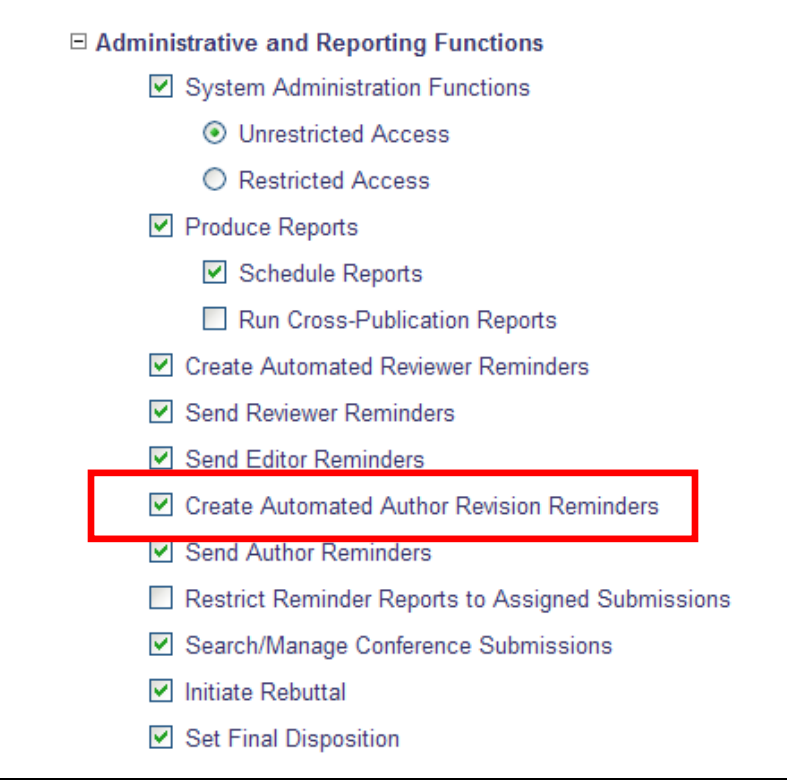

em Editorial Manager<sup>®</sup> Pm Preprint Manager® Commerce Manager

## <span id="page-42-0"></span>**Automated Editor Summary Reminders**

New in EM/PM version 8.2, Publications may create Automated Editor Summary Reminders to send out "To Do" Lists to Editors on a regular basis. Editors with permission to receive assignments are eligible to receive these Reminders. These reminders can be configured to send Editors e-mail summaries of the total number of outstanding assignments in up to three categories:

- New Invitations
- New Assignments
- Submissions with Required Reviews Complete

Each category in the reminder can display counts of items in each folder and 'days outstanding' figures using new merge fields. Each Editor receives a single e-mail summarizing the assignments in these key folders, not a single e-mail per assignment. A new deep link can be supplied which logs the Editor into the system and takes them to their Editorial Main Menu. The reminders can be used to prompt Editors to log in to EM to address the assignments that need attention.

A typical Summary Reminder may be configured to look like this (merged data displayed in {brackets}):

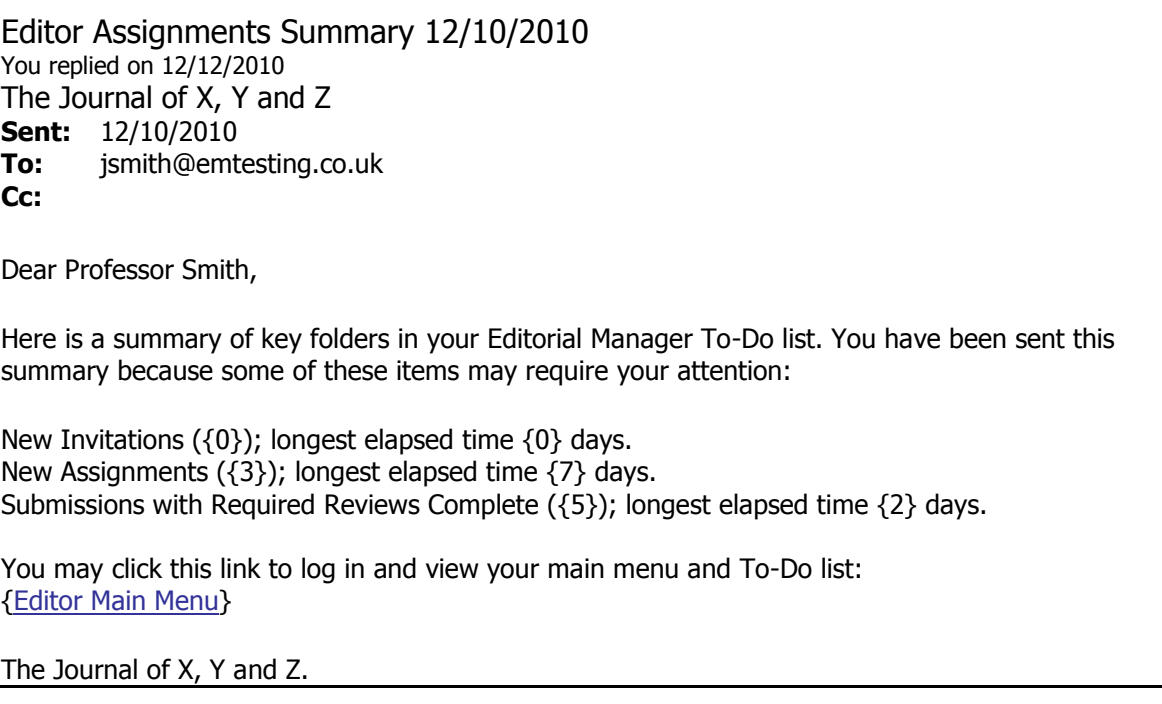

Each Role configured to receive Summary Reminders will receive them on a regular schedule (defined in PolicyManager). The base configuration always sends a single Summary E-mail to each Editor on the appropriate date, summarizing the current state of their To Do list. The e-mail is still sent even if there are no current assignments, as this may be a useful reminder for Editors who do not log into EM frequently.

Confidential – Subject to change – Copyright © 2011 Aries Systems Corporation

More complex configuration options are available which allow Publications to set trigger criteria so that Editors only receive this summary of their To Do list when they have one or more assignments that need action. NOTE: The complete "To Do" list summary is still sent, the criteria only defines when the letters are sent. Editors will need to log in to check which assignments need action.

Unlike Author or Reviewer reminders which can be configured by individual Editors (if they have the correct permissions), Automated Editor Summary Reminders are configured for the Publication as a whole by the system administrator in PolicyManager. Administrators may decide how often the report is run against each Editor Role. For example, if an Editor-in-Chief is configured to get a reminder report every 7 days, then every 7 calendar days every E-i-C will get a letter (as configured) displaying a count of items in each of the three folders (if the letter is configured with the new merge fields).

Reminders may be further configured to only send when there are specific items due. For example:

- If the **Editor Invitations Awaiting a Response** option is set/checked, then the reminder will be sent where the Editor has not accepted or declined an invitation, and the invitation was sent X or more days ago (where X is the numeric value configured for this criterion).
- If the **New Editor Assignments** option is set/checked, then the reminder will be sent where the Editor has been assigned to a Submission or has accepted an invitation X or more days ago (where X is the numeric value configured for this criterion), and where the Editor has not assigned/invited a lower-level Editor or Reviewer.
- If the **Required Reviews Complete** option is set/checked, then the reminder will be sent where the Editor is the Handling Editor of a submission, the required number or reviews has been met for the submission, and the 'Required Reviews Complete' status was reached X or more days ago (where X is the numeric value configured for this criterion).

There is only one set of criteria to apply to Summary Reminders. Individual Roles can be configured to either use the defined criteria (Editors only receive a summary e-mail when they have one or more assignments that meet the criteria), or not (Editors receive a summary e-mail every time the report is run).

Each night (between 12:00am and 4:00am US Eastern Time), the system runs a summary report for each Editor Role configured to receive automated reminders. For each Editor Role configured to run an Automated Editor Summary report, the system determines whether the report is due to run today based on the dates configured on the *Automated Editor Summary Reminders* page.

For reports linked to Editor Roles with 'Use Criteria' not selected/un-checked, the report sends all Editors with this Role a Summary E-mail every X days. It does not matter whether the Editor currently has any assignments or not, as the information that there are no assignments may be just as helpful as a reminder of pending assignments.

Confidential – Subject to change – Copyright © 2011 **EmEditorial Manager** DmPreprint Manager Commerce Manager Aries Systems Corporation 41

For Editor Roles with "Use Criteria" selected/checked, the report runs a query based on all of the criteria selected under the Criteria section to see which Editors with that Role will receive an email for today"s run. In this case, receiving the e-mail is an indication that they need to log in to take some action.

Each Editor with matching criteria will receive a single e-mail from the system.

There are seven new merge fields, two associated with each folder plus a new Deep Link, that are intended for use in the Automated Editor Summary Reminder letters:

- 1) For New Invitations:
	- a) **%EDITOR NEW INVITATIONS TOTAL%** inserts the total number of submissions in the recipient's 'New Invitations' folder on the Editor's Main Menu. If the recipient has no invitations, this displays "0" in the e-mail.
	- b) **%EDITOR NEW INVITATIONS DAYS%** inserts a value equal to the largest number of days elapsed between the current date, and the date the Editor was invited, from all Editor assignments included in the recipient"s New Invitations folder. If the recipient has no invitations, this displays '0' in the e-mail.
- 2) For New Assignments:
	- a) **%EDITOR NEW ASSIGNMENTS TOTAL%** inserts the total number of submissions in the recipient's 'New Assignments' folder on the Editor's Main Menu. If the recipient has no New Assignments, this displays "0" in the e-mail.
	- b) **%EDITOR NEW ASSIGNMENTS DAYS%** inserts a value equal to the largest number of days elapsed between the current date, and the date the Editor assignment started (was assigned, or the invitation was accepted), from all Editor assignments included in the recipient"s New Assignments folder. If the recipient has no new assignments, this displays "0" in the e-mail.
- 3) For Submissions with Required Reviews Complete:
	- a) **%EDITOR\_REQUIRED\_REVIEWS\_COMPLETE\_TOTAL%** inserts the total number of submissions in the Editor's 'Submissions with Required Reviews Complete" folder on the Editor"s Main Menu. If the recipient has no submissions in this folder, this displays "0" in the e-mail.
	- b) **%EDITOR REQUIRED REVIEWS COMPLETE DAYS%** inserts a value equal to the largest number of days elapsed between the current date, and the date the submission entered the recipient's Required Reviews Complete folder. If the recipient has no submissions in this folder, this displays "0" in the e-mail.

Additionally, users may use the new %EDITOR MAIN MENU DEEP LINK% merge field to provide Editor"s with a deep link to their Editor Main Menu.

Although introduced to support Automated Editor Summary Reminders, all of these merge fields can be used in any letter that is sent to an Editor. For example, the new deep link (allowing Editors to log into their Editorial Main Menu) may be included in every notification letter to the Editor, and a copy of the supported "To Do List" folders can be appended to the bottom.

## TO CONFIGURE:

In PolicyManager, under "Editor Assignment Policies", select the new Configure Automated Summary Reminders to configure the new feature.

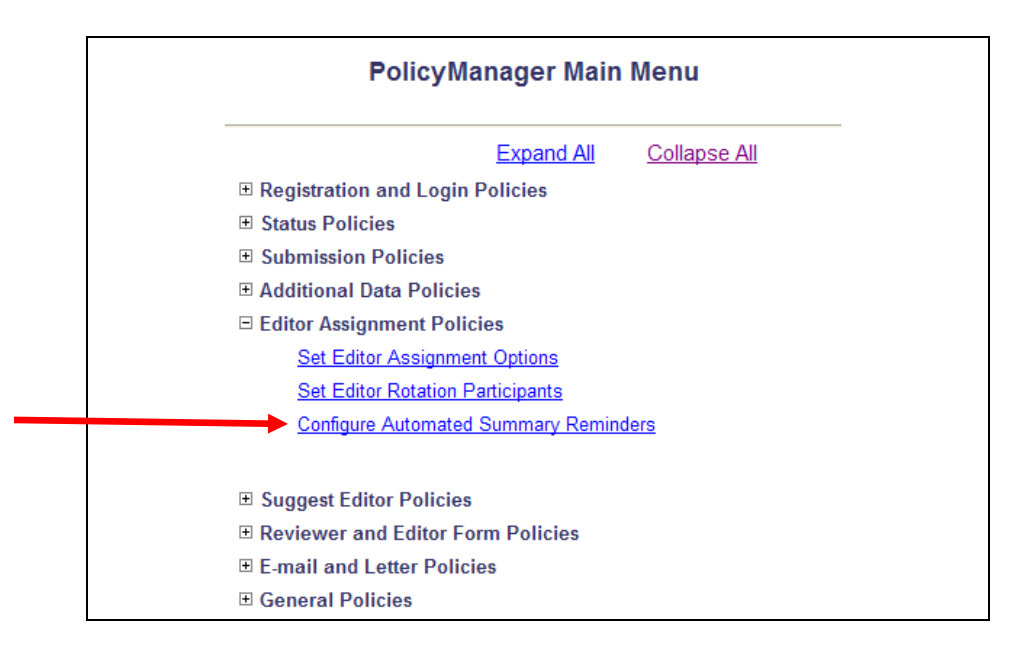

The *Automated Editor Summary Reminders* page has two sections:

## **Role Settings**

This section displays a list of all Editor Roles which are configured with the Editor RoleManager "Receive Assignments" permission. In this section, the Administrator determines which Role(s) are eligible to receive reminders by checking the "Send" box next to the Role. For each selected Role, the Administrator will enter a "Frequency" that sets the interval, in days, that will elapse between successive Summary Reminder reports for this Editor Role. For example, an entry of "7" in this field for an Editor Role means Editors with this Role will receive this e-mail report every 7 days, or weekly.

The "Next Reminder Due" field is used to define the next time this reminder should be delivered. For example, if upon initial set up of this reminder, the Publications wishes to send the first reminder on the first day of the month, then this date would be entered as April  $1<sup>st</sup>$  (04-01-2011). The next report would be run on April  $1<sup>st</sup>$ .

NOTE: Dates in the past are valid – if the current date is greater than or equal to the next Reminder Due date, the report will run once in the next 24 hours, and then revert to the configured schedule (set by Next Reminder Due + Frequency).

The 'Summary Letter' is the selection of the letter to be sent to the Editor. The available letters are those in the "Editor Reminder" Letter Family.

The "Use Criteria" check-box is related to the bottom section of the page. If left empty/not selected, all Editors with this Role automatically receive an e-mail each time the report is run. If selected/checked, Editors with this Role will only receive an e-mail if they have one or more assignments that match the criteria at the time the report is run. If they do not, they will not receive a Summary Reminder E-mail in that run.

NOTE: When they do receive a Summary Reminder E-mail, the letter will contain ALL open assignments, not just those that fit the criteria. The criteria is used only to determine when the letters are sent, not the contents of the letters.

Note that if an individual assignment meets the criteria and triggers the Summary Reminder E-mail, it will continue to do so in each reminder run until the Editor deals with that assignment and it no longer meets the criteria. For example, an Editor with a Role configured to "Use Criteria" will continue to receive Summary Reminders at each scheduled run until they deal with all assignments that meet the trigger criteria.

### **Criteria**

This section lists the three types of query that can be used to filter out Editors for whom the reminder is not currently applicable. There is a single set of queries used for all Roles; individual Roles can be configured to use this set of criteria when Summary Reports are run as described above, or to ignore them.

If an option is selected/checked, then a value must be entered in the corresponding box. The following options are available for selection:

o **Editor Invitations Awaiting Response:** Include Editors who received an Invitation  $[X]$  or more days ago, but have not yet accepted or declined the invitation.

This query looks for assignments in the "New Invitations" folder, looking for invitations sent at least "*X*" days before the current date.

o **New Editor Assignments:** Include Editors who were assigned or accepted an Invitation  $[X]$  or more days ago, but have not yet invited reviewers or assigned the submission on to another Editor.

This query looks in the 'New Assignments' folder, looking for assignments initiated (assigned or Invitations accepted) at least "*X'* days before the current date.

o **Required Reviews Complete:** Include Editors who are the Handling Editor, with submissions that reached Required Reviews Complete status  $[X]$  or more days ago and on which they have not yet submitted their recommendation/decision. A value of zero is permitted.

This query looks for assignments in the "Required Reviews Complete" folder, looking for assignments which moved into this folder at least "*X'* days before the current date.

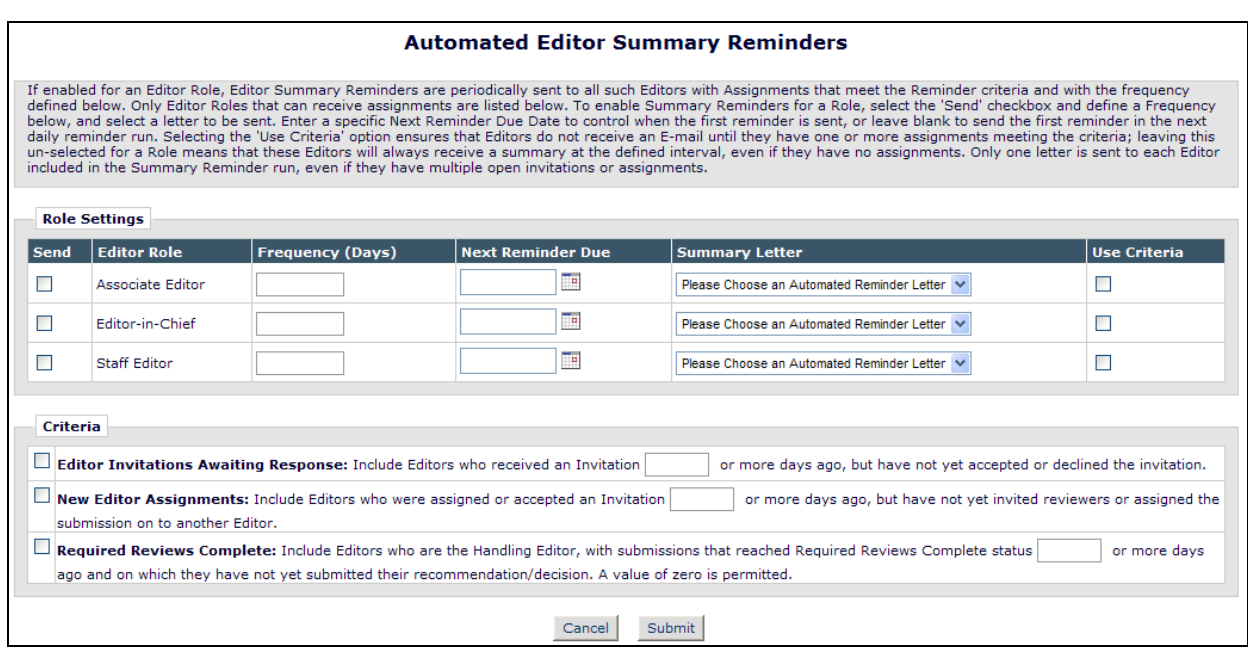

NOTE: If a new Editor role is added after upgrade to version 8.2, that Role will be listed in the "Role Settings" table, but will not be configured with the "Send" box selected. To begin sending reminders to this new role, the administrator will need to come to this page and select the role.

It is recommended that Publications configure a new letter to be used for Automated Editor Reminders. To configure letters, go to PolicyManager, "Edit Letters" and configure a new letter. There are a series of new merge fields that can be used in these letters; see the "New Merge Fields" section of these release notes for more information.

### <span id="page-48-0"></span>**Secondary First and Last Name Now Available in Search**

The "Secondary First Name" and "Secondary Last Name" fields were added to the EM/PM version 8.0. New in version 8.2, users may search on these fields in both the "Search People" and the 'Search for Reviewers' areas.

New in version 8.2, when the Editor selects the "First Name" criterion from the drop-down list, this search now searches both the "First Name" field and "Secondary First Name" field. When the Editor selects the "Last name" field criterion, from the drop-down list, this search now searches both the 'Last Name' field and 'Secondary Last Name' field.

This is available in both the 'Search People' interface and the 'Search for Reviewers' areas of EM. Note there is no visible change to the "Search People" or "Search for Reviewers" pages, it is simply an extension of the query.

#### TO CONFIGURE:

No configuration required. Upon upgrade, any searches on First and Last Name will search both the primary and secondary version of the field. If the Publication is not configured to use Secondary First and Last Names, there will be no impact to the search functionality.

## <span id="page-49-0"></span>**Secondary Keywords - Submit Manuscript Interface Changes**

Some Publications wish to capture submission keywords in multiple languages, for example where the Publication requires English keywords for online systems but publishes in another language, or where it publishes translated papers in English but includes the keywords in their original language.

New in EM/PM version 8.2, a 'Secondary Keywords' field is available for use when submitting a new or revised manuscript. This field, similar to the existing "Secondary Title", "Secondary Short Title', and 'Secondary Abstract' fields, can be used to hold the information in a different language than the one entered into the existing system field.

This new field is configurable by Article Type. When configured to display on an Article Type, the "Secondary Keywords" entry box appears under the "Keywords" entry box for "New Submission', 'Revise Submission', or 'Edit Submission'.

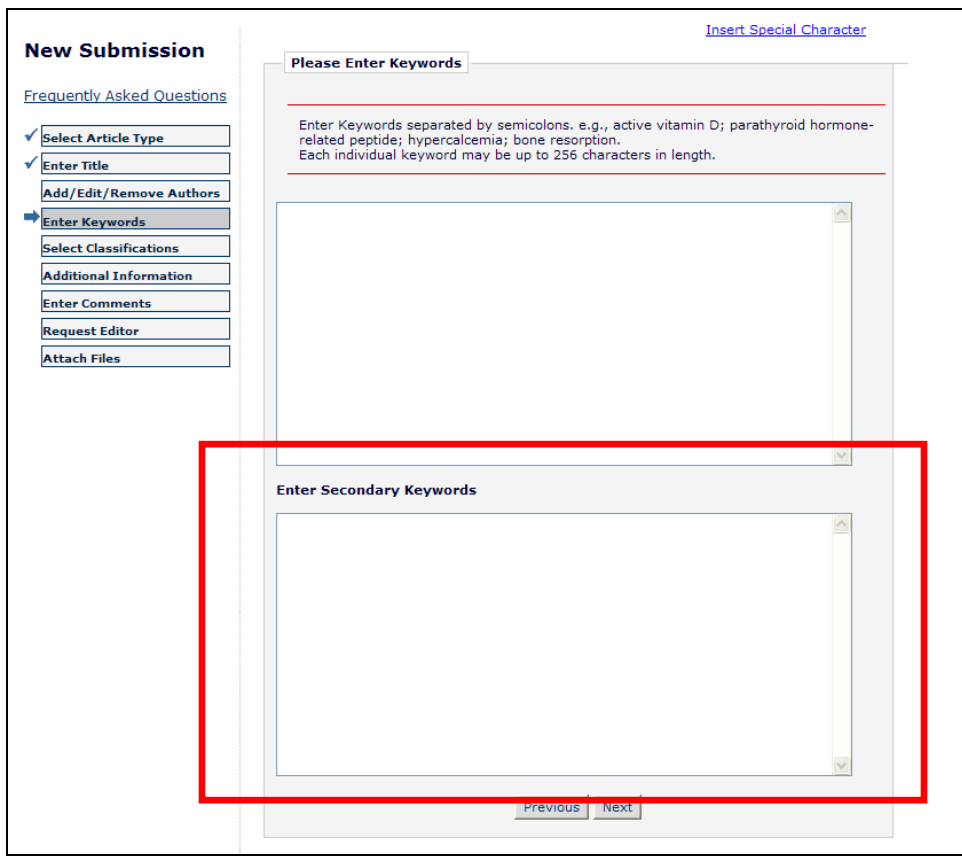

NOTE: There are no word or character limits applied to this field.

The "Secondary Keywords" field is hidden on upgrade, but can be configured as "Optional" or 'Required' for any Article Type. When selected as 'Required', the Author will not be able to complete the submission without filling in this information, and will be notified of the missing information on the *Attach Files – File Summary* page prior to building the submission.

47

#### TO CONFIGURE:

To enable the new "Secondary Keywords" field for submissions, go to PolicyManager, *Edit Article Type* page, and click "Edit" next to the desired Article Type (or create a new Article Type). This new secondary field is configured as "Hidden" on upgrade to version 8.2, and may be set to either 'Optional' or 'Required' for any Article Type.

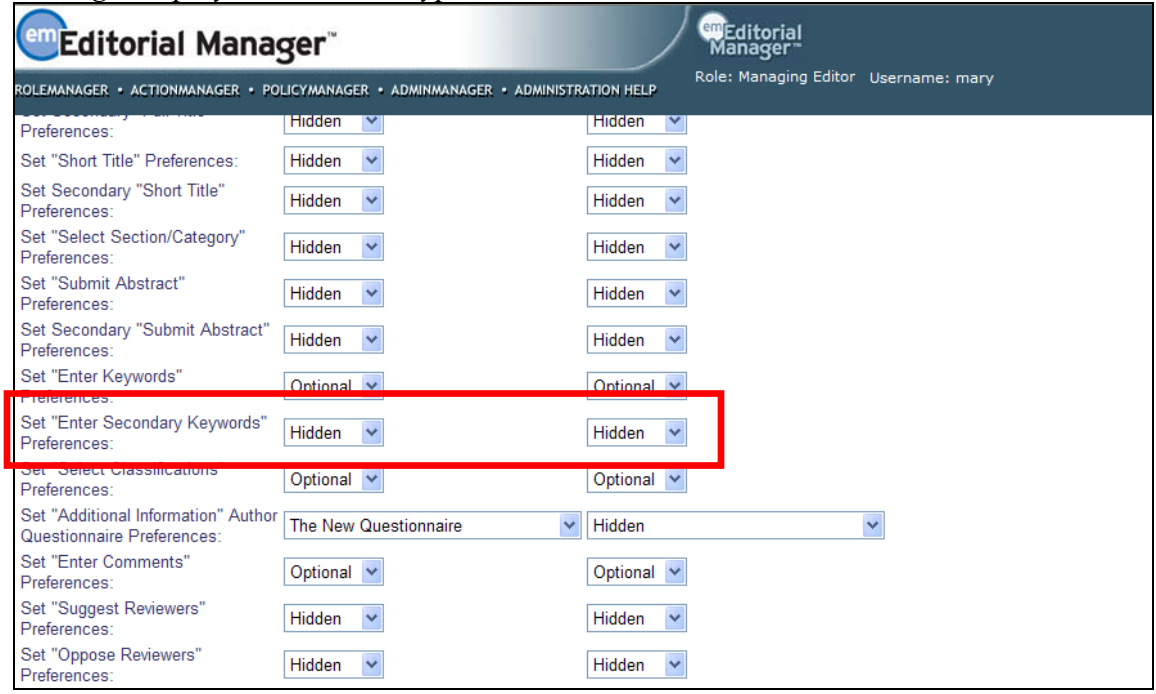

*Partial Page Display; Edit Article Types:*

**Em Editorial Manager** Pm Preprint Manager Commerce Manager

## <span id="page-51-0"></span>**Secondary Keywords Available on Custom Details**

EM/PM version 8.2 introduces a new "Secondary Keywords" field, allowing users to add information to the system, for example in a non-Romanized character set. Some Editors may wish to view this information in the customized *Details* page for submissions. To accommodate this, the "Secondary Keywords" field may be added to customized *Details* layouts to display in any position.

#### *Partial* Details *sample:*

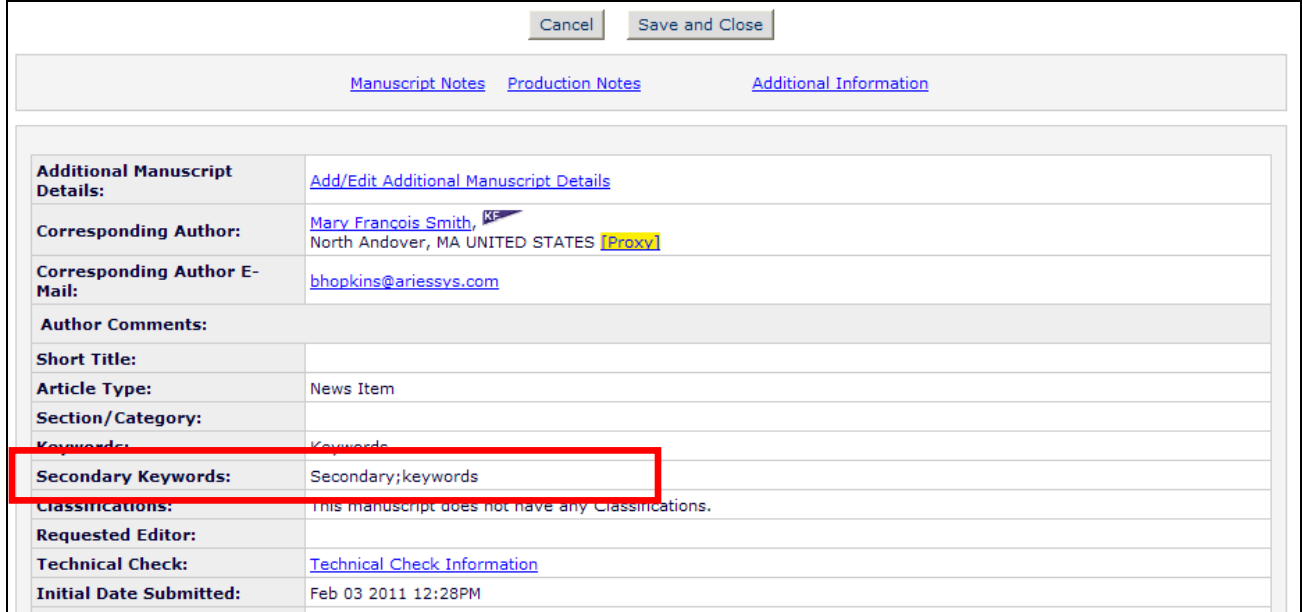

#### TO CONFIGURE:

To display the new "Secondary Keywords" field on custom *Details* layouts, go to PolicyManager, Define Details Page Layouts, and click Edit next to the Details layout to be modified. From there, click the Select Items to Display link to see the complete list of options available for use on *Details*. This new field is listed in the "Information Submitted by Author" section.

*Partial page display:*

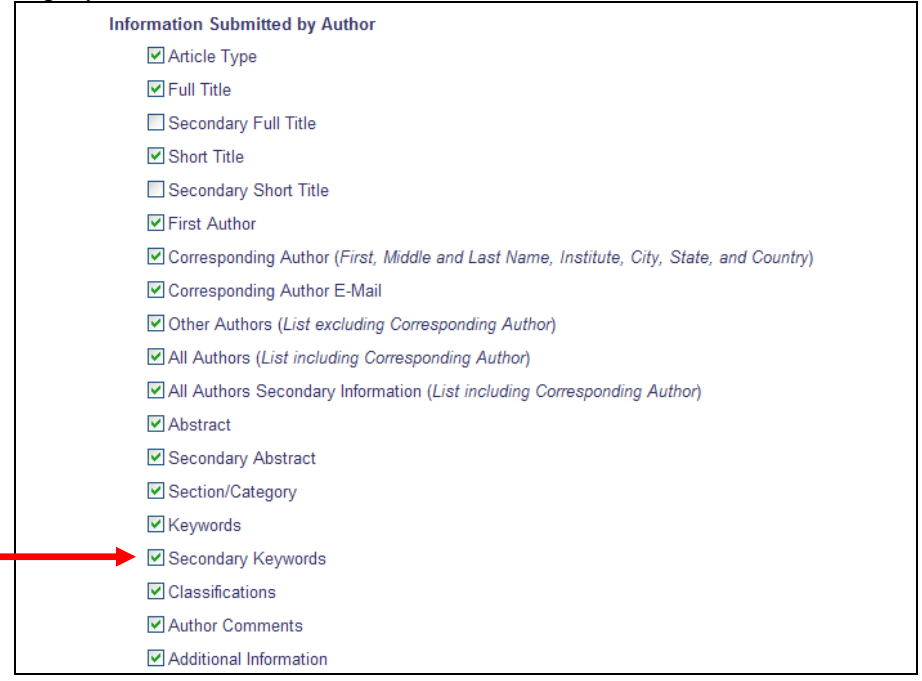

Once selected on this page, the Display Order of the items may be updated on the *Layout* page.

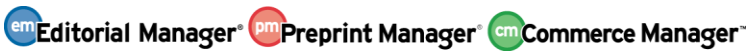

## <span id="page-53-0"></span>**Secondary Fields Available on the Transmittal Form**

EM/PM version 8.2 introduces a new "Secondary Keywords" field, allowing users to add submission keyword information to the system, for example in a non-Romanized character set. This field may also be selected for inclusion on the Transmittal Form.

Publications may select the new "Secondary Keywords" field to display on the Transmittal Form in PolicyManager. When selected to display on the Transmittal Form, this field will also be included in the %TRANSMITTAL\_FORM% merge field.

### TO CONFIGURE:

To select the submission Secondary Keywords field, go to the *Select Manuscript Metadata Fields* page in PolicyManager. Select/Check the field to display it on the Transmittal form for all submissions.

### *Partial Page Display*

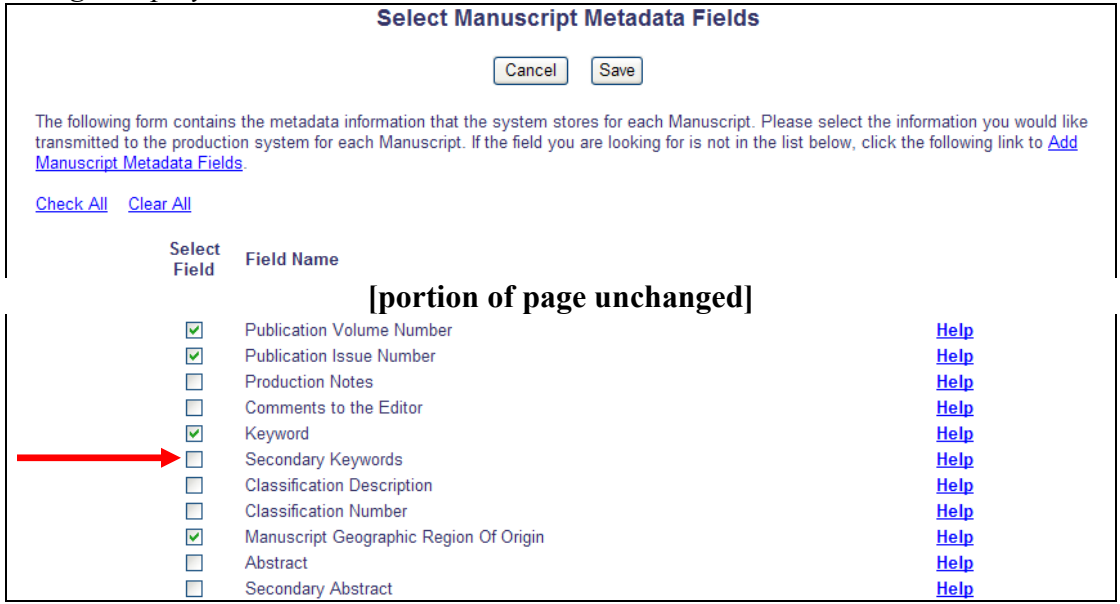

Once the new field has been selected for inclusion on the Transmittal Form, the display order of the fields may be updated on the *Edit Transmittal Form Layout* page in PolicyManager.

## <span id="page-54-1"></span><span id="page-54-0"></span>**NEW MERGE FIELDS Editor Summary Assignment Merge Fields**

Seven (7) new merge fields are introduced in EM/PM version 8.2 for use in Editor letters. Though introduced primarily for use in Automated Editor Summary Reminders, these merge fields are available for use in any letters sent to Editors, displaying the current state of key folders, and allowing the recipient to log in via a deep link from any letter.

There are six new merge fields that can be used for reminding Editors of current workloads in certain folders:

- **%EDITOR NEW INVITATIONS TOTAL%** inserts the total number of submissions in the recipient's 'New Invitations' folder on the Editor's Main Menu. If the recipient has no invitations, this displays '0' in the e-mail.
- **%EDITOR NEW INVITATIONS DAYS%** inserts a value equal to the largest number of days elapsed between the current date, and the date the Editor was invited, from all Editor assignments included in the recipient's 'New Invitations' folder. If the recipient has no invitations, this displays '0' in the e-mail.
- %EDITOR\_NEW\_ASSIGNMENTS\_TOTAL% inserts the total number of submissions in the recipient's 'New Assignments' folder on the Editor's Main Menu. If the recipient has no New Assignments, this displays "0" in the e-mail.
- **%EDITOR NEW ASSIGNMENTS DAYS%** inserts a value equal to the largest number of days elapsed between the current date, and the date the Editor assignment started (was assigned, or the invitation was accepted), from all Editor assignments included in the recipient's 'New Assignments' folder. If the recipient has no new assignments, this displays "0" in the e-mail.
- %EDITOR\_REQUIRED\_REVIEWS\_COMPLETE\_TOTAL% inserts the total number of submissions in the Editor's 'Submissions with Required Reviews Complete' folder on the Editor's Main Menu. If the recipient has no submissions in this folder, this displays '0' in the e-mail.
- **%EDITOR\_REQUIRED\_REVIEWS\_COMPLETE\_DAYS%** inserts a value equal to the largest number of days elapsed between the current date, and the date the submission entered the recipient's 'Submissions with Required Reviews Complete' folder. If the recipient has no submissions in this folder, this displays '0' in the e-mail.

The following deep link merge field is also available:

• **%EDITOR MAIN MENU DEEP LINK%** - inserts a deep link for the recipient Editor to access their Editor Main Menu. Clicking the link will fully log the user into Editorial Manager.

## TO CONFIGURE:

To include any of these merge fields in existing letters, or to create a new letter, go to PolicyManager, Edit Letters, and select a letter to edit or add a new letter.

Confidential – Subject to change – Copyright © 2011 Aries Systems Corporation

**emEditorial Manager<sup>®</sup> PmPreprint Manager<sup>®</sup> Commerce Manager<sup>®</sup>** 

An expiration can be configured for the new %EDITOR\_MAIN\_MENU\_DEEP\_LINK% deep link. This expiration is added to the existing *Set Editor Deep Link Expiration* page. Use these settings to set the deep link to expire after:

- X number of clicks
- X number of days
- No expiration [leave both options deselected]

On upgrade, the new merge field is configured to expire after 1 click.

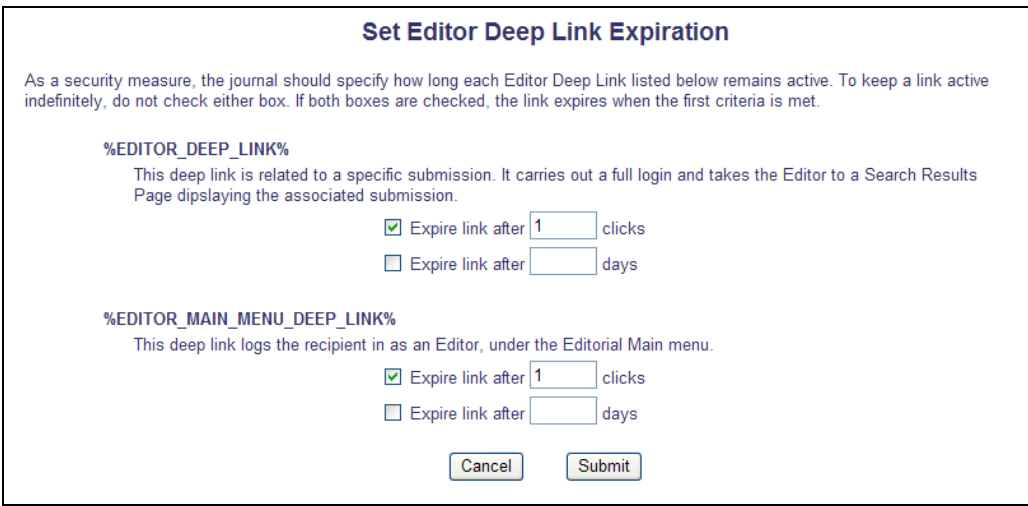

em Editorial Manager<sup>®</sup> Pm Preprint Manager® cm Commerce Manager

## <span id="page-56-0"></span>**Reviewer Deep Link**

A new deep link merge field is introduced in EM/PM version 8.2 for Reviewers, allowing them to complete the review by clicking a deep link in a letter. When a Reviewer receives an e-mail containing the new deep link, he or she may simply click the link to be logged in and taken directly to the *Reviewer Recommendation and Comments* page for the submission with which the letter is associated, as if they had clicked on the Submit Recommendation link for the submission.

• **%REVIEWER RECOMMENDATION DEEP LINK%** - inserts a deep link for the recipient Reviewer to access the *Submit Recommendation and Comments* page of the related submission. Clicking the link will fully log the Reviewer into Editorial Manager, delivering them directly to the *Submit Recommendation and Comments* page. This link must be used in letters associated with a submission/reviewer combination, such as Review Reminder.

#### TO CONFIGURE:

To include this merge fields in existing letters, or to create a new letter, go to PolicyManager, Edit Letters, and select a letter to edit or add a new letter.

An expiration can be configured for the new

%REVIEWER\_RECOMMENDATION\_DEEP\_LINK% deep link. To configure, go to PolicyManager, Reviewer and Editor Form Policies section, and click the new Set Reviewer Recommendation Deep Link Expiration link. Use this page to set the deep link to expire after:

- X number of clicks
- X number of days
- No expiration [leave both options deselected]

On upgrade, the new merge field is configured to expire after 1 click.

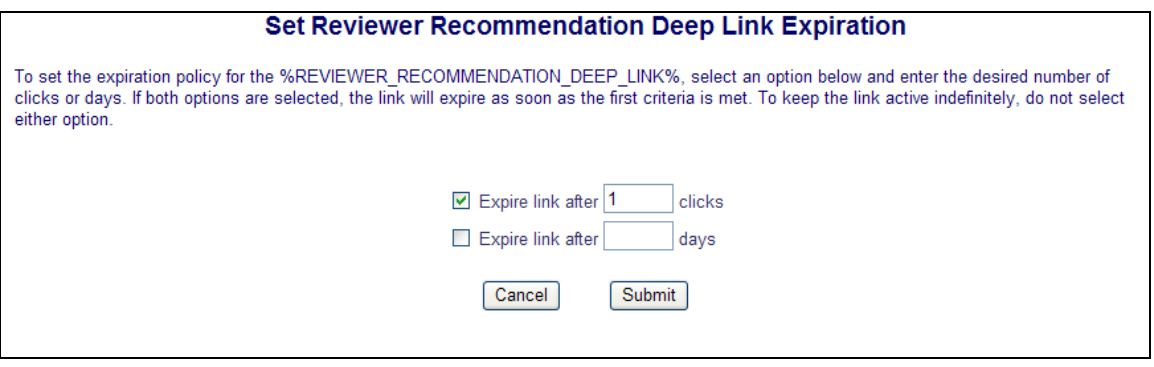

**emEditorial Manager<sup>®</sup> PmPreprint Manager<sup>®</sup> Commerce Manager<sup>®</sup>** 

## <span id="page-57-0"></span>**New Secondary Merge Fields**

Some Publications capture submission information in multiple languages using a set of "Secondary" fields in EM/PM. New in EM/PM version 8.2, Publications may use a set of new merge fields to include the Secondary fields in letters.

The following "Secondary" merge fields are now available. These merge fields are available for the same letters where the "primary" merge field is available (i.e.

%SECONDARY LAST NAME% is populated in letters where the existing 'primary' merge field %LAST\_NAME% is available to be populated; %SECONDARY\_KEYWORDS% are populated in letters where the "primary" merge field %KEYWORDS% can be populated). The merge field value is pulled from the registration record, except when these fields are used in the Other Author Notification letter, where the information entered by the Corresponding Author is pulled into the letter.

- 1. %SECONDARY\_FIRST\_NAME%
- 2. %SECONDARY\_LAST\_NAME%
- 3. %SECONDARY\_REALNAME% a concatenation of Secondary First Name and Secondary Last Name. (Note: the %REALNAME% merge field uses Title and Middle Name as well, but there are no Secondary field equivalents for Title and Middle Name).
- 4. %SECONDARY\_DEGREE%
- 5. %SECONDARY\_POSITION%
- 6. %SECONDARY\_DEPARTMENT%
- 7. %SECONDARY\_INSTITUTION%
- 8. %SECONDARY\_ADDRESS1%
- 9. %SECONDARY\_ADDRESS2%
- 10. %SECONDARY\_ADDRESS3%
- 11. %SECONDARY\_ADDRESS4%
- 12. %SECONDARY\_ADDRESS%
- 13. %SECONDARY\_CITY%
- 14. %SECONDARY\_STATE%
- 15. %SECONDARY\_ARTICLE\_TITLE%
- 16. %SECONDARY\_ARTICLE\_SHORT\_TITLE%
- 17. %SECONDARY\_ABSTRACT%
- 18. %SECONDARY\_FIRST\_AUTHOR%
- 19. %SECONDARY\_AUTHOR\_LIST%
- 20. %SECONDARY\_AUTHOR\_INST%
- 21. %SECONDARY\_ALL\_AUTHORS%
- 22. %SECONDARY\_KEYWORDS%

These new merge fields are available for use in bibliographic searches as well.

#### TO CONFIGURE:

To use these new merge fields in letters, go to PolicyManager, Edit Letters, and click Edit next to any letter where these fields should be added.

**Em Editorial Manager** Dm Preprint Manager Commerce Manager

To include any of these fields into Bibliographic Searches for your Publication, contact your Aries representative.

56

## <span id="page-59-1"></span><span id="page-59-0"></span>**SUGGEST EDITOR FEATURE ENHANCEMENTS Close Queue and Assign Editor Now**

In EM/PM version 8.1, publications may use the 'Suggest Editor' feature for inviting Editors to handle a submission. In this feature, a set of Editors are invited to handle a paper, and when one of those Editors accepts the assignment, the remaining Editor invitation queue is closed out. Sometimes an Editor may not accept the assignment in a timely manner, or an Editor may contact the publication staff outside of EM to let them know they are willing to take the assignment. In these cases, publication staff would prefer to close out the queue manually, and/or assign an Editor directly to the paper without waiting for someone to accept the invitation in the system.

New in version 8.2, Publications using the "Suggest Editor" feature are given more options for inviting Editors and closing the Editor invitation queue.

A new "Assign Editor Now" button is added to the *Editor Selection Summary* page (for Editors with proper permission) after an Editor has searched for and selected a specific Editor for assignment. This button:

- 1. Un-invites all previously invited Editors and sends un-invitation letters (if configured in Action Manager).
- 2. Removes any remaining Editors from the queue (no notifications are sent).
- 3. Assigns the paper to the selected Editor. Note the paper appears in the selected Editor"s *New Assignments* folder (i.e. he is assigned without invitation).

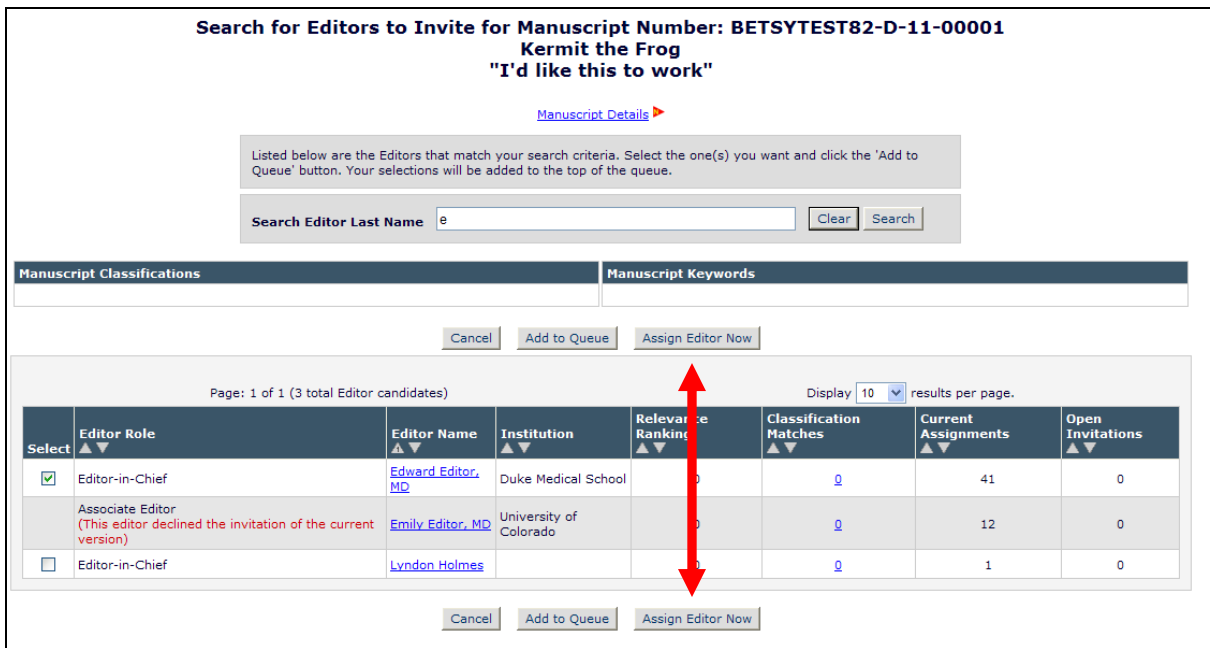

When a specific Editor is selected and the 'Assign Editor Now' button is clicked, the user is brought to the *Assign Editor - Confirm Selection and Customize Letters* page. The letter configured for the "Editor Assigned (Not Invited)" event in ActionManager is displayed as the

Confidential – Subject to change – Copyright © 2011 Aries Systems Corporation

**emEditorial Manager<sup>®</sup> PmPreprint Manager<sup>®</sup> Commerce Manager<sup>®</sup>** 

default selection, though the user may select any letter from the 'Invite/Assign/Unassign Editor' letter family.

NOTE: The only letter available for customization is the letter to the Assigned Editor. If there are any Editors that have previously been assigned, they will all receive the default letter configured for the 'Un-invite Editor' event in ActionManager.

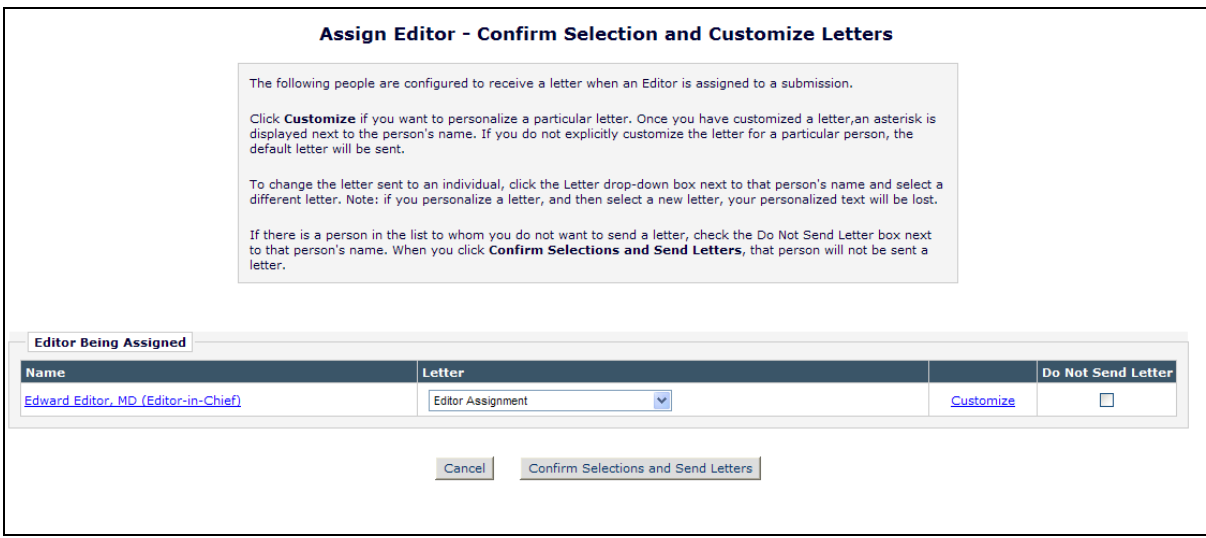

Additionally, a new "Close Queue" button gives authorized Editors the ability to close out an Editor queue at any time without necessarily assigning another Editor at that time. Execution of this function performs the first 2 steps described above for "Assign Editor Now" button:

- 1. Un-invites all invited Editors and sends un-invitation letters (if configured in Action Manager).
- 2. Removes any remaining Editors from the queue (no notifications are sent).

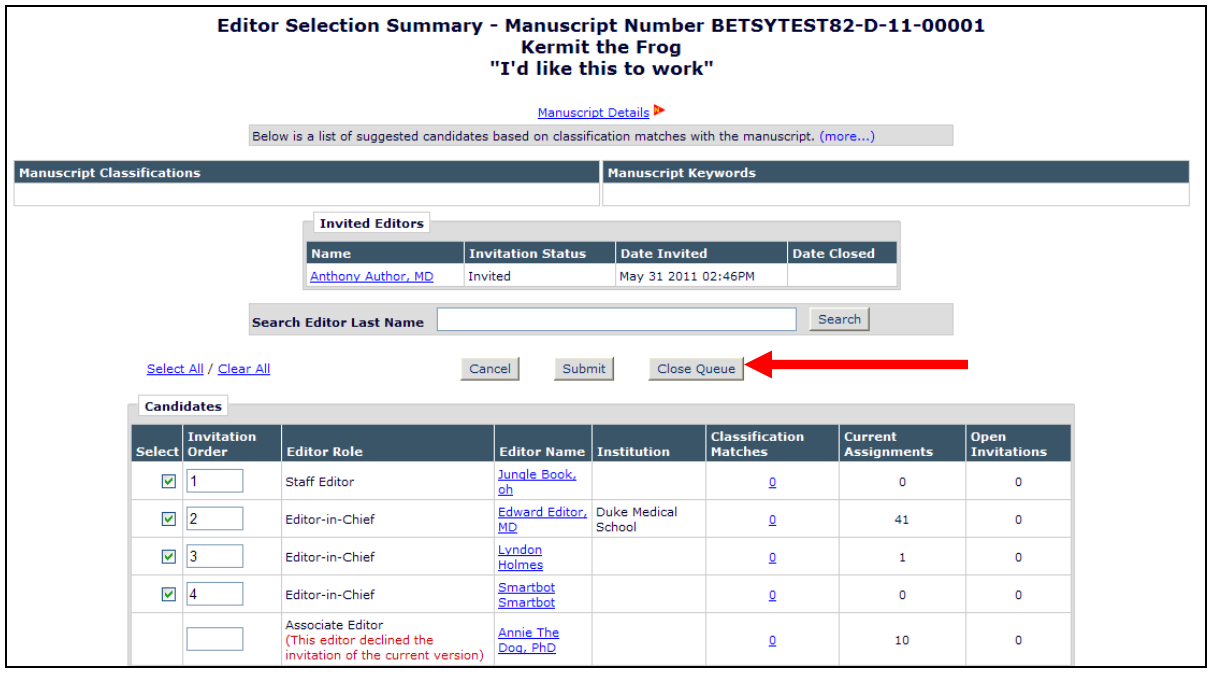

When the 'Close Queue' button is clicked, any invited Editors are un-invited, and they will receive the default letter configured for the 'Un-invite Editor' event in ActionManager. The submission returns to whatever folder(s) it was in prior to the first Editor being invited (e.g. *New Submissions Requiring Assignment / Revised Submissions Requiring Assignment / New Assignments*).

#### TO CONFIGURE:

To enable the 'Suggest Editor' feature for your publication, contact your Aries account representative.

The new features described here are governed by a new RoleManager sub-permission called "Close Queue and Assign Editor Directly", added beneath the existing "Assign Editor Using Suggest Editor Queue" permission. Editors with the new sub-permission enabled will have the new buttons available.

Publications that are not using the Suggest Editor feature will not see this new permission in Editor RoleManager.

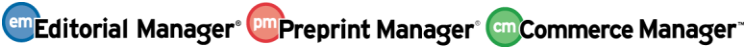

## <span id="page-62-1"></span><span id="page-62-0"></span>**PRODUCTION TRACKING ENHANCEMENTS Push Submission into Schedule Group**

In PM version 8.1, if a submission is not assigned to a Schedule Group when production is first initiated on that submission, then assigning the submission to a Schedule Group at a later time is a multi-step process. Users must first go to the "Manage Schedule Groups" folder on the Production Tasks Menu, edit the Schedule Group details, then use the "Add Submissions" feature to "pull" one or more submissions into the Schedule Group.

New in PM version 8.2, users with "Manage Schedule Group" permission will see a new Action Link in certain folders. This link, called either Assign to Schedule Group or Change Schedule Group (where the submission is already in a Schedule Group), allows the user to either assign individual submissions that are currently in Production to a Schedule Group, using the Assign to Schedule Group link, or to change the current schedule group assignment for a submission, using the Change Schedule Group link.

The following folders display the new Assign to Schedule Group or Change Schedule Group link for users with "Manage Schedule Group" permission. The link is only included for submissions that are currently in Production.

- 1. Submission Tasks Assigned to Me
- 2. "At-Risk" Submissions
- 3. Production Initiated No Tasks Assigned
- 4. Submission Tasks I Have Assigned
- 5. View All Submissions In Production
- 6. View All Production Tasks With Authors
- 7. Production Status Grid

#### *Sample folder displaying both links:*

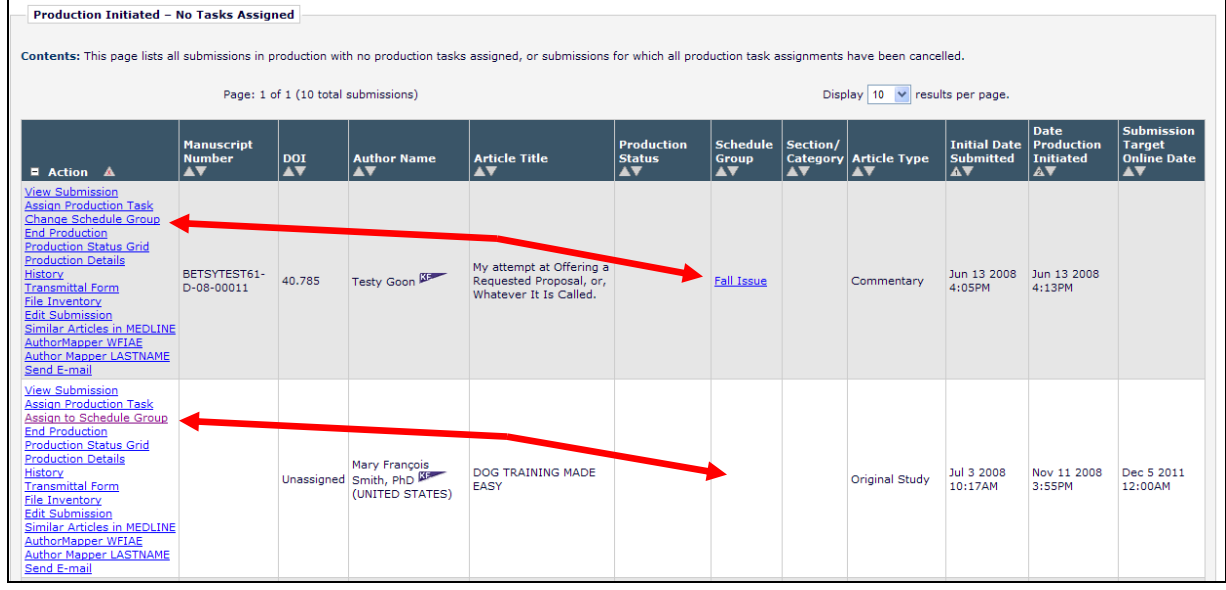

**emEditorial Manager** PmPreprint Manager (smCommerce Manager )

The link is also displayed in Search Submission results for submissions where Production has been initiated.

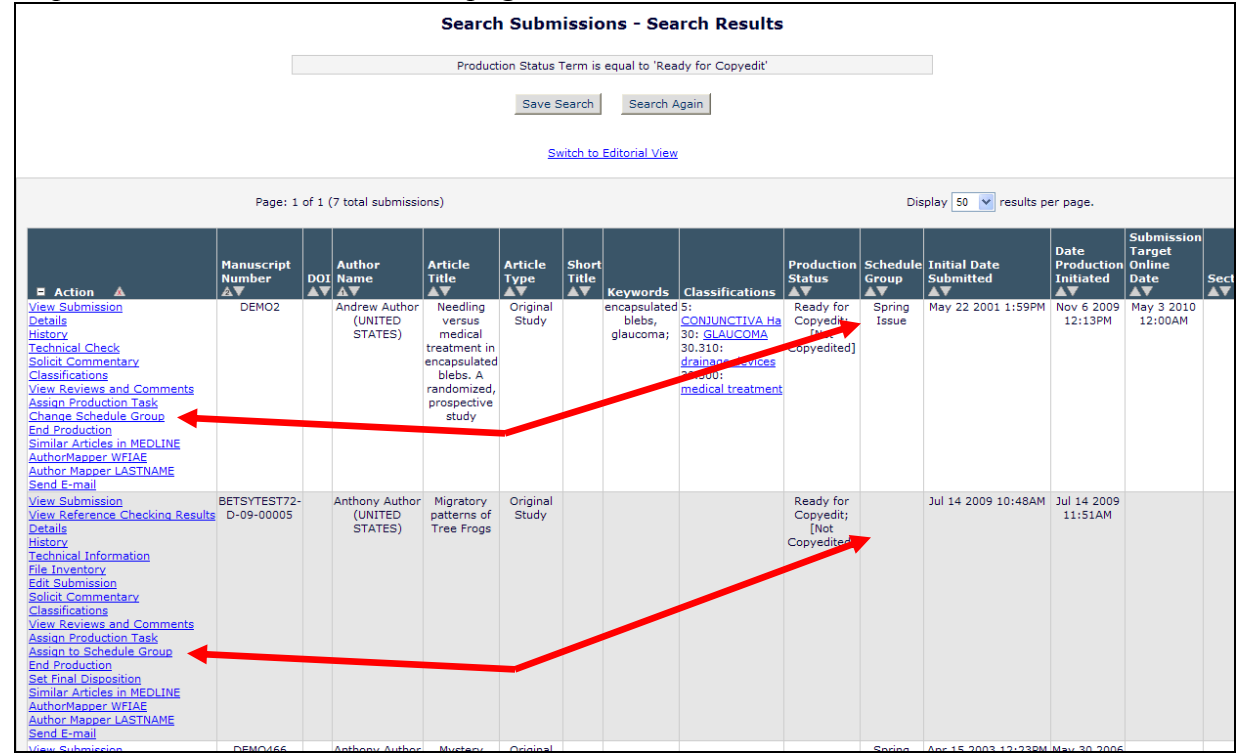

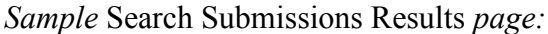

When the link is clicked, the user is brought to a new *Assign to Schedule Group* page. The instructional text at the top of the page is dependent on whether the submission is already in a Schedule Group, or if it is being added for the first time.

If the submission is not yet in a Schedule Group, the Current Schedule Group Assignment displays as "None". If the submission is in a Schedule Group, the Schedule Group Name displays, as well as the Target Online Publication Date and Target Publication Date associated with that Schedule Group. When a new Group is selected from the drop-down, these dates refresh to reflect the newly selected Schedule Group.

*Sample - Submission not yet in Schedule Group:*

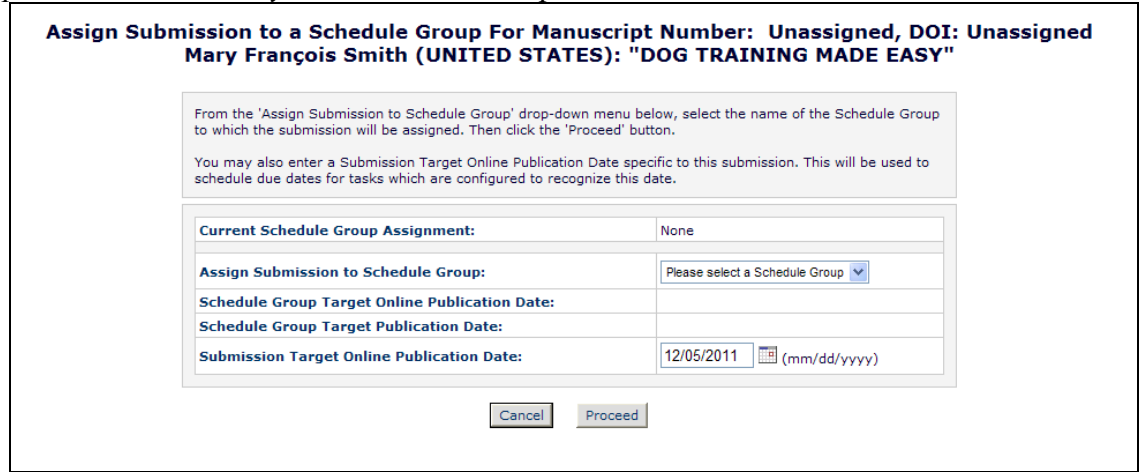

*Sample - Submission already in Schedule Group:*

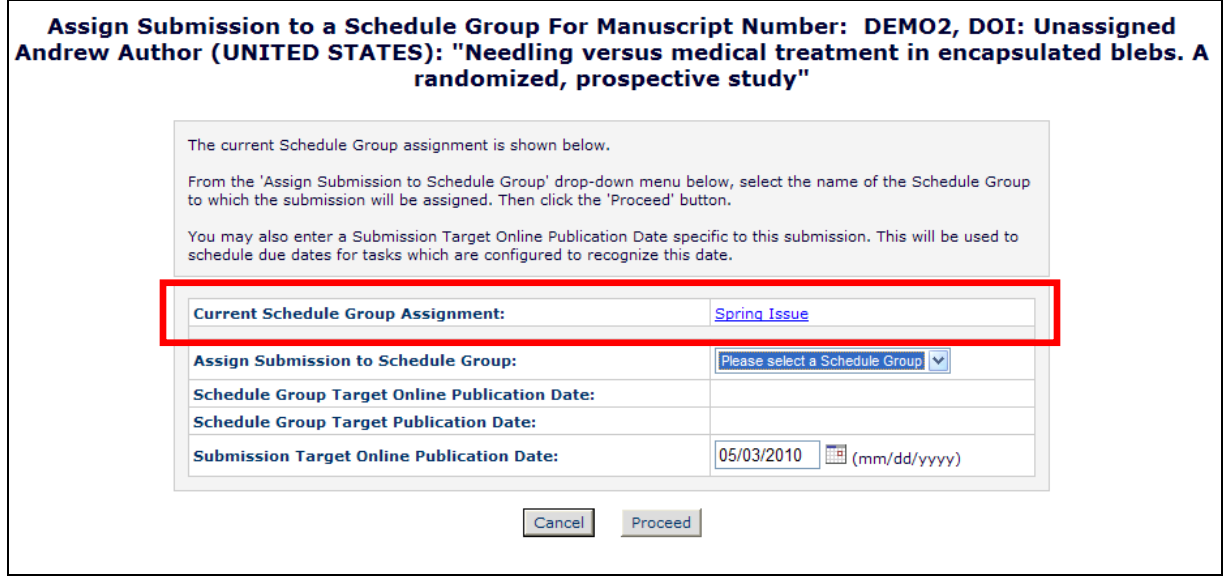

Clicking the "Proceed" button completes the assignment of the new Schedule Group, and brings the user to a page to define the Table of Contents information about the submission within the Schedule Group, including Target Table of Contents Position, Target Number of Pages, Target Start Page, Target End Page, Black and White Image Count, and Color Image Count.

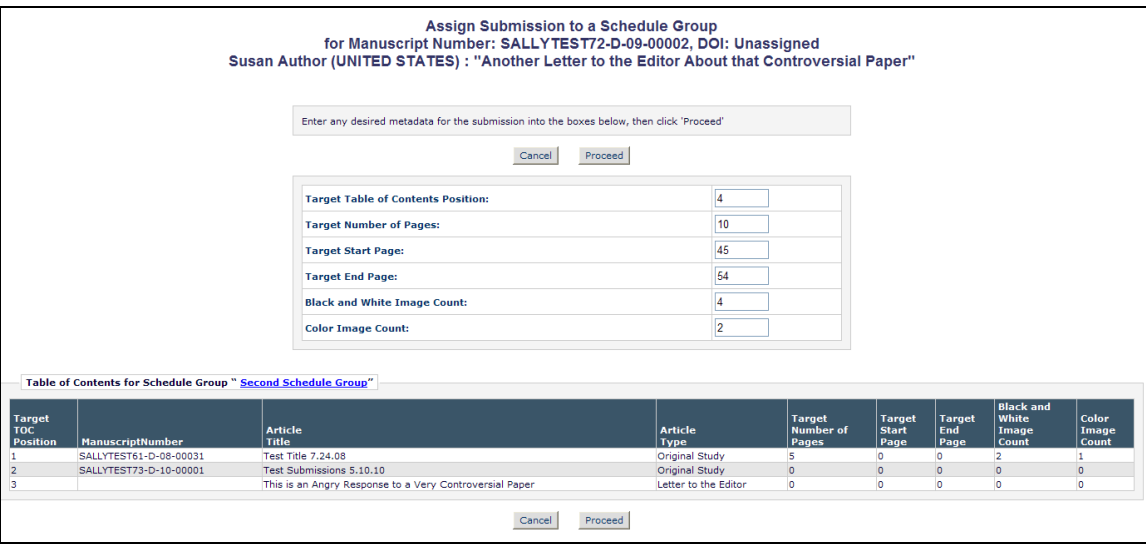

#### TO CONFIGURE:

There is no configuration required to use this new feature. Users with "Manage Schedule Groups' permission will see the new links available in the listed folders for submissions where Production has been Initiated.

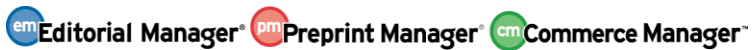

## <span id="page-66-0"></span>**Create Submission Confirmation Page Enhancement**

In PM version 8.1, Editor roles with 'Create Submission' permission enabled can create a new submission via the "Search People" function on the Production Tasks Main Menu. After creating a submission via this feature, the submission is placed into the "Production Initiated – No Tasks Assigned" folder. Users must go to that folder to assign a Production Task, but they must also go to the Manage Schedule Groups page to "pull" the submission into an existing Schedule Group.

New in version 8.2, users now see an Assign to Schedule Group link, allowing them to go directly to the new *Assign Submission to a Schedule Group* page (described in the "Push Submission into Schedule Group' section of these release notes).

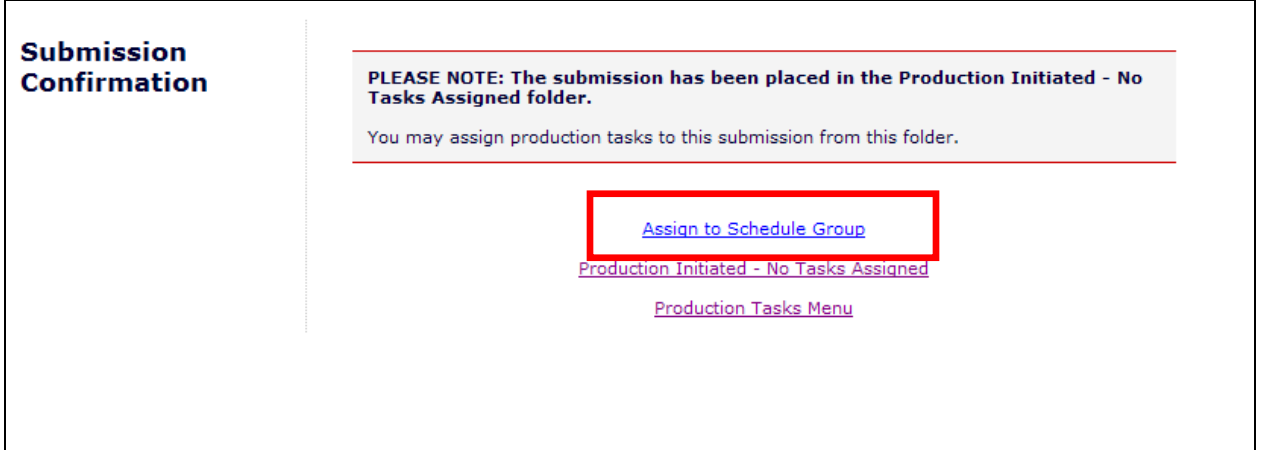

*New link on confirmation page:*

*Link leads to new* Assign Submission to Schedule Group *page:*

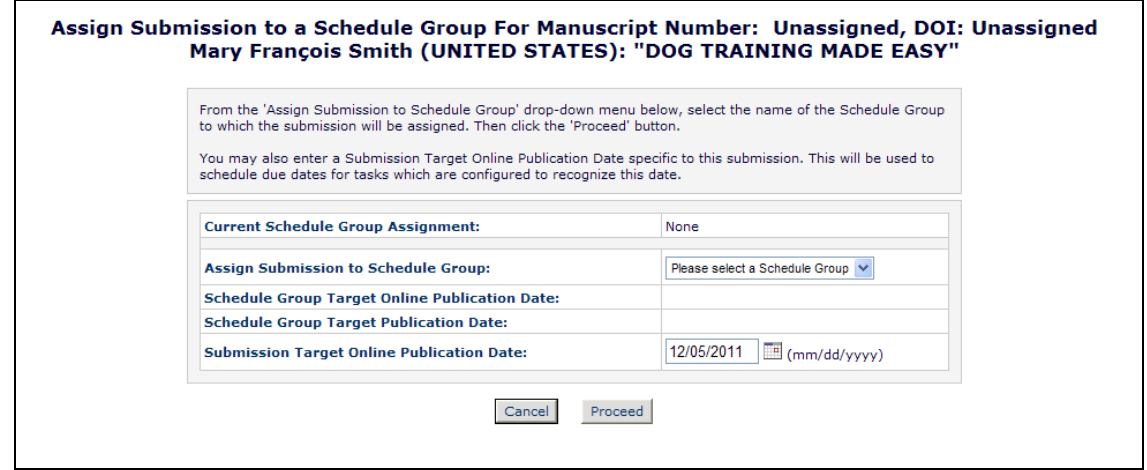

### TO CONFIGURE:

There is no configuration required to use this new feature. Users with "Create Submission" permission and "Manage Schedule Groups" permission will see the new link on the *Create Submission Confirmation* page.

## <span id="page-67-0"></span>**Return to Search Submissions**

In PM version 8.1, an Editor with 'Assign Submission Production Task' permission may assign production tasks from several folders; once the task has been assigned, the Editor is brought to the *Production Task Assignment Confirmation* page. When the Editor reaches that page by having used the 'Search Submissions' feature, the confirmation page only displays a link to "Return to Search Results". New in version 8.2, a new Return to Search Submissions link is added to the *Production Task Assignment Confirmation* page when the task is assigned from the *Search Results* page.

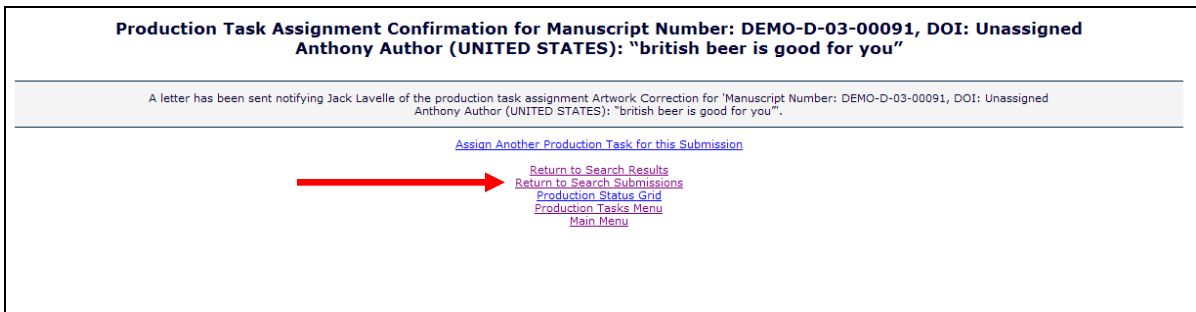

Clicking this link returns the user to the Search Submissions interface. The search criteria from the referring submission are retained, so that the Editor may modify the previous search for another submission.

TO CONFIGURE:

There is no configuration required to use this new feature.